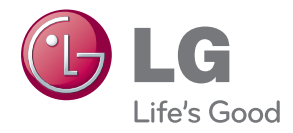

## MANUEL D'UTILISATION

# MONITEUR POUR AFFICHAGE

Veuillez lire attentivement ce manuel avant d'utiliser votre appareil et conservez-le pour vous y référer ultérieurement.

### MODÈLES DE MONITEURS POUR AFFICHAGE M4720C M5520C

## **Table des matières**

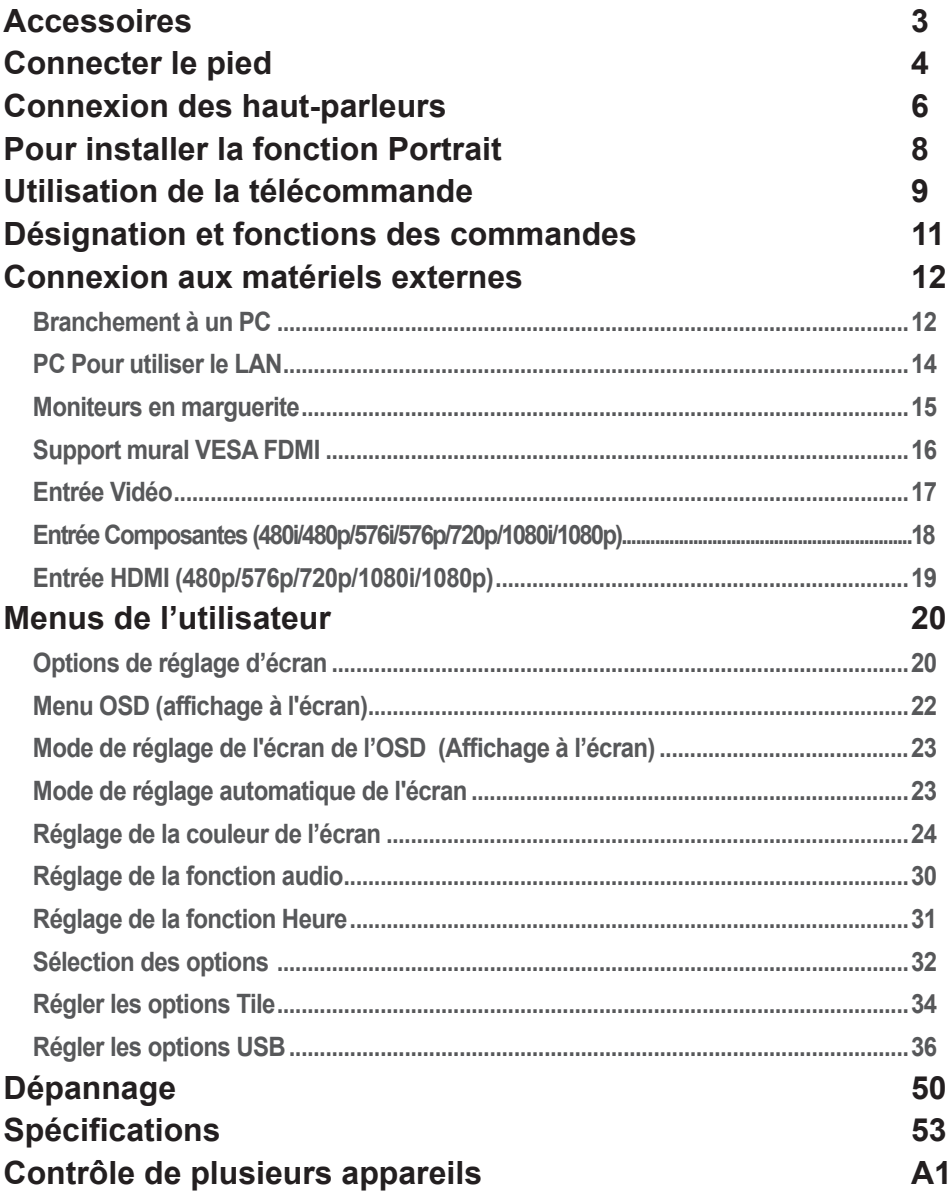

## **Accessoires**

## <span id="page-2-0"></span>**Accessoires fournis**

Nous vous remercions de votre achat. Vérifiez que votre appareil ainsi que tous les accessoires ci-dessous sont bien présents.

❖ Notez que les accessoires peuvent avoir un aspect différent de ceux représentés ici.

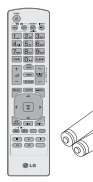

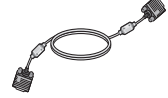

Télécommande /piles

D-Sub

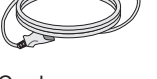

Cordon d'alimentation

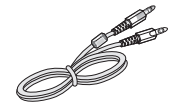

Câble audio (PC)

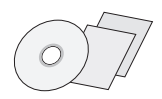

Câble signal Cordon Câble audio (PC) CD-ROM/cartes

## **Accessoires en option**

Les accessoires en option sont sujets à modification sans préavis afin d'améliorer les performances de l'appareil, et de nouveaux accessoires peuvent être ajoutés.

❖ Les accessoires en option (achetés séparément) peuvent varier selon le modèle.

❖ Notez que les accessoires en option peuvent avoir un aspect différent de ceux représentés ici.

### **Kit socle**

❖ Uniquement pour les modèles compatibles avec un socle.

#### **M4720C M5520C**

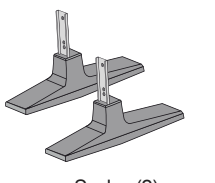

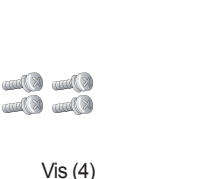

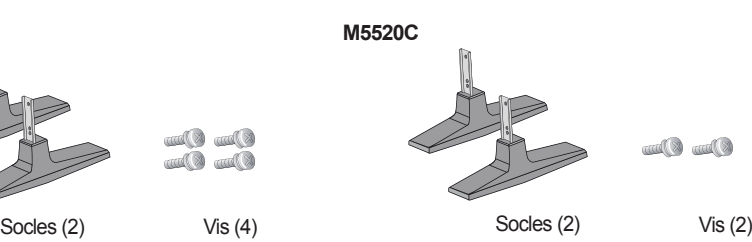

#### **Kit haut-parleurs**

❖ Uniquement pour les modèles compatibles avec des haut-parleurs.

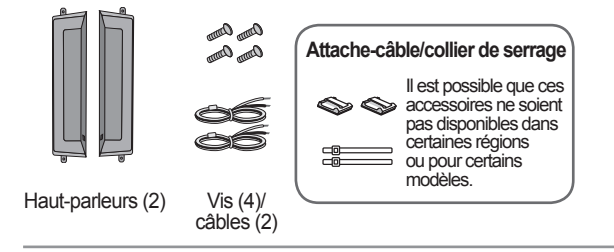

## **Connecter le pied**

<span id="page-3-0"></span>- Uniquement sur certains modèles.

### **M4720C**

Sortez les éléments du pied de la boîte et assemblez-les comme indiqué parl'illustration. 1.

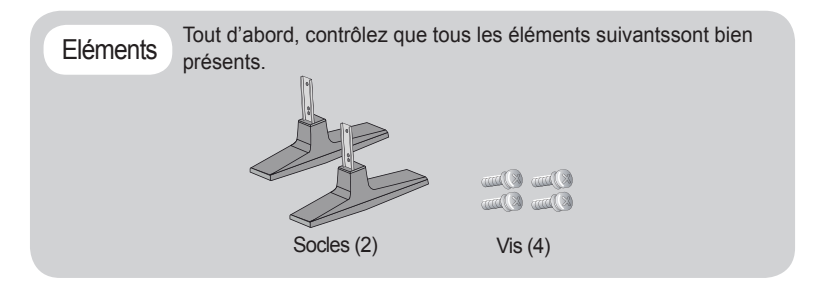

Placez un chiffon doux sur la table et posez le produit avec l'écran vers lebas. Connectez 2. Placez un chiffon doux sur la table et posez le p<br>le pied comme indiqué par l'illustration suivante.

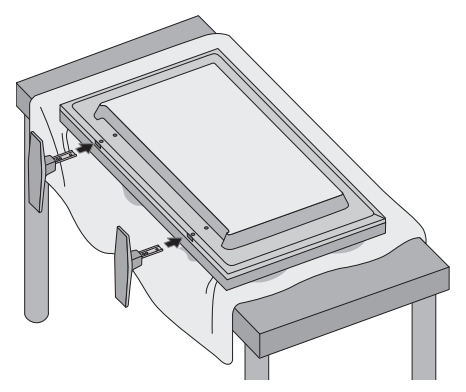

3. Utilisez les vis pour fixer le pied sur la face arrière du produit, comme indiquédans le discrement diagramme.

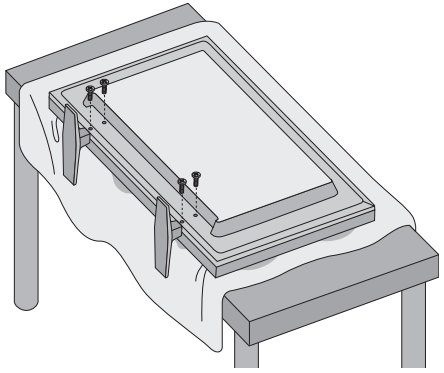

## **Connecter le pied**

- Uniquement sur certains modèles.

## **M5520C**

Sortez les éléments du pied de la boîte et assemblez-les comme indiqué parl'illustration. 1.

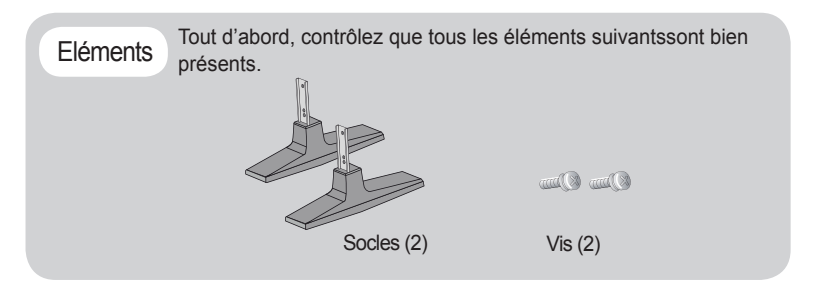

Placez un chiffon doux sur la table et posez le produit avec l'écran vers lebas. Connectez 2. Placez un chiffon doux sur la table et posez le p<br>le pied comme indiqué par l'illustration suivante.

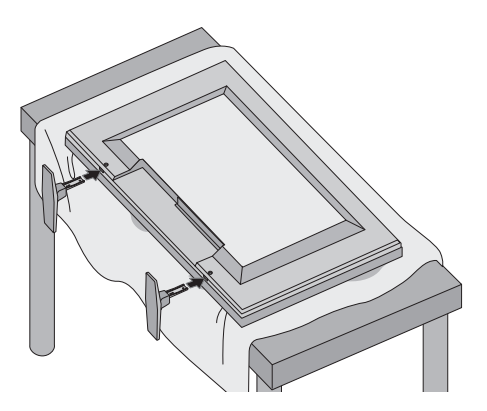

3. Utilisez les vis pour fixer le pied sur la face arrière du produit, comme indiquédans le discrement diagramme.

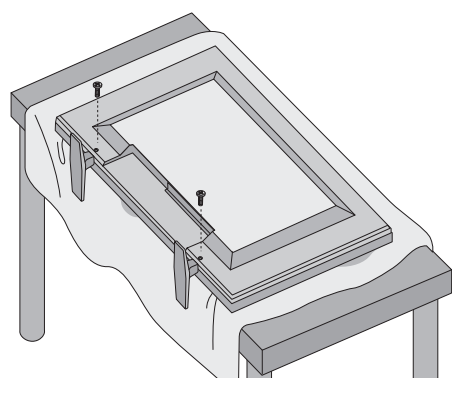

# **Connexion des haut-parleurs**

<span id="page-5-0"></span>- Uniquement sur certains modèles.

## **M4720C**

Après avoir monté le haut-parleur sur l'appareil en utilisant les vis montrées ci-dessous, connectez les câbles des haut-parleurs.

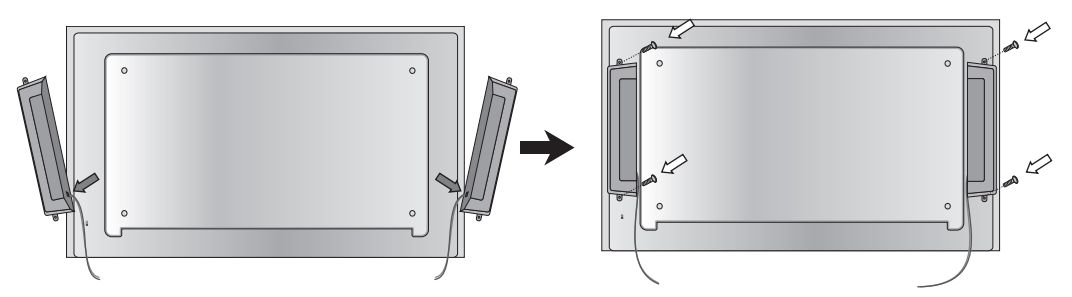

Après avoir installé les haut-parleurs, utilisez les attaches-câbles et les colliers de serragepour arranger les câbles des haut-parleurs.

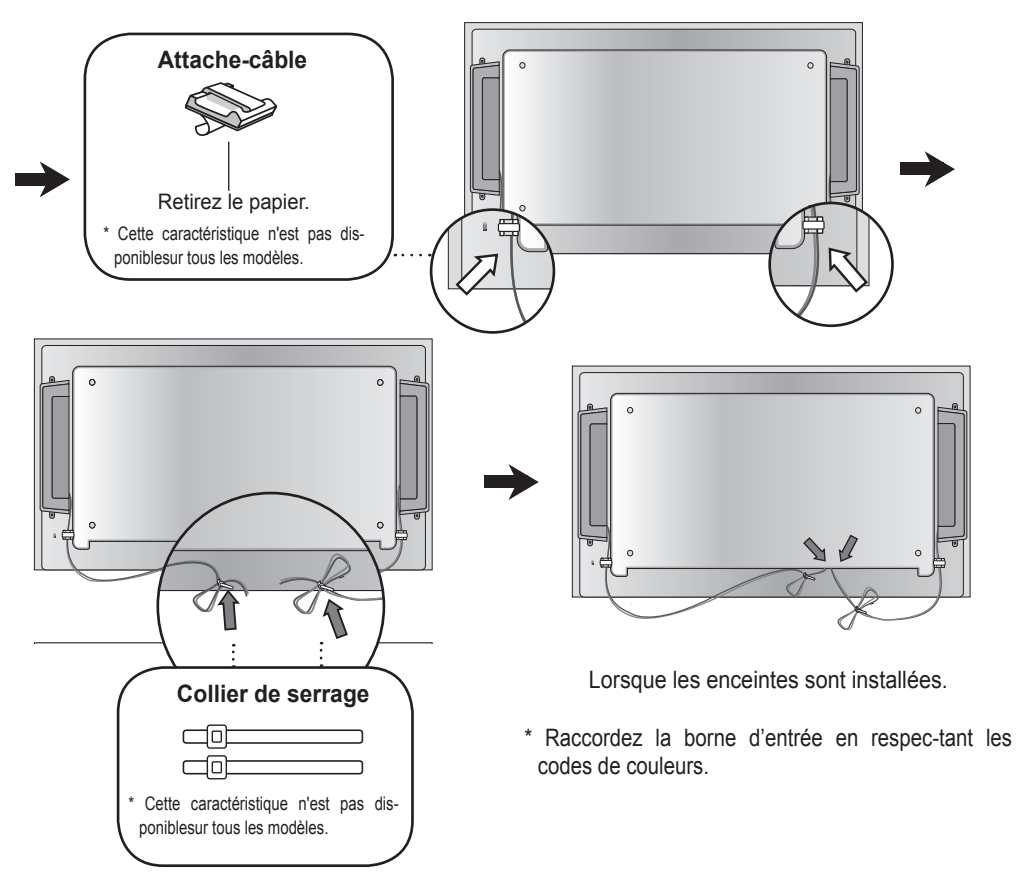

# **Connexion des haut-parleurs**

- Uniquement sur certains modèles.

### **M5520C**

Desserrez les vis situées à l'arrière du produit. Utilisez-les pour fixer les haut-parleurs de chaque côté du produit tel qu'illustré sur l'image. (Ne vous servez pas des vis fournies avec les haut-parleurs.)

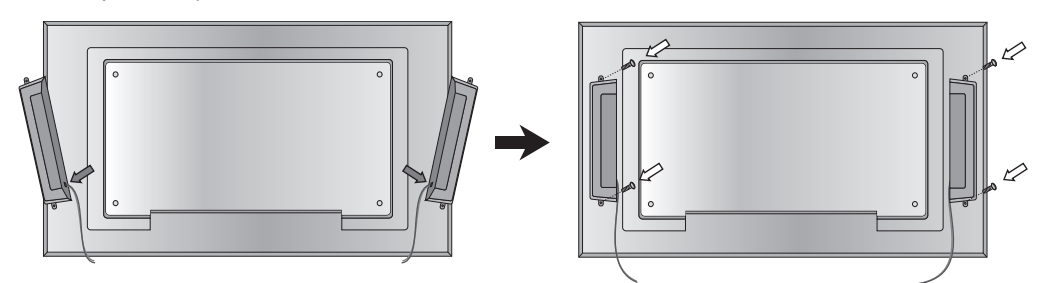

Après avoir installé les haut-parleurs, utilisez les attaches-câbles et les colliers de serragepour arranger les câbles des haut-parleurs.

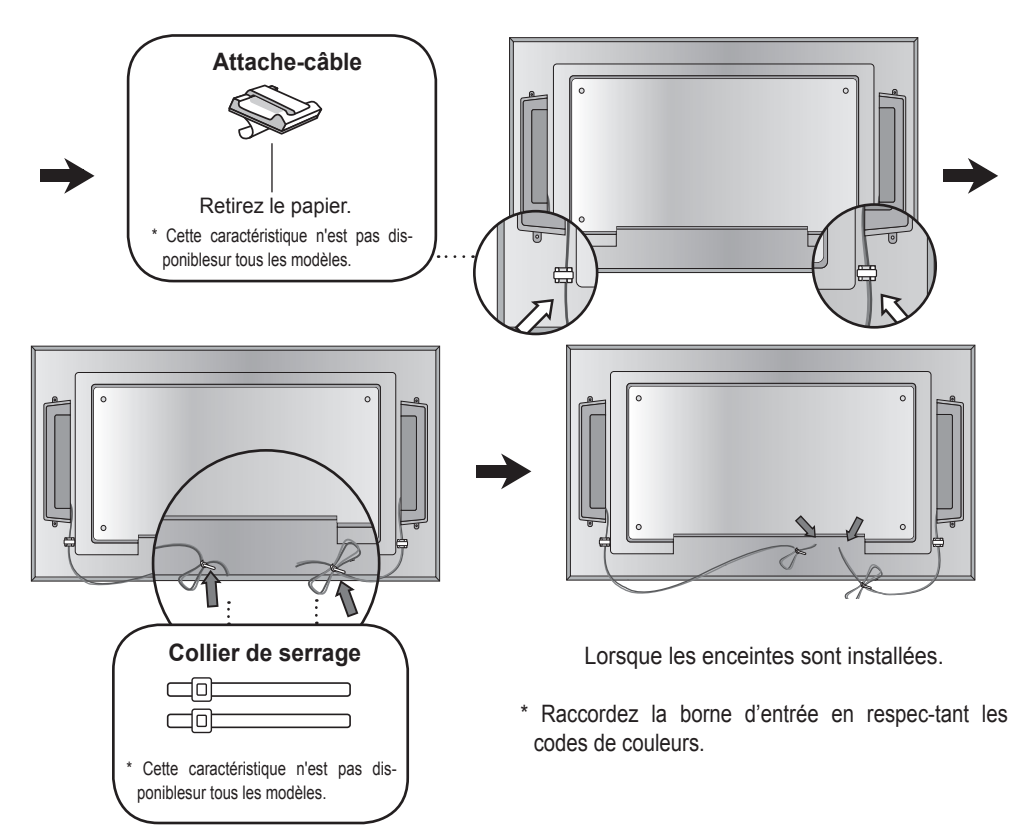

## <span id="page-7-0"></span>**Pour installer la fonction Portrait**

- Uniquement sur certains modèles.

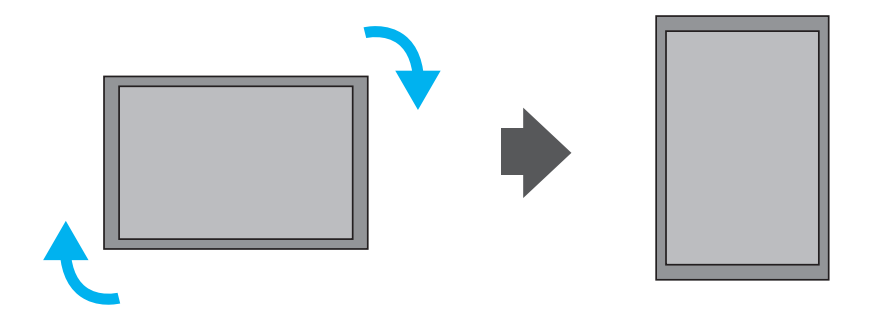

« Lorsque vous installez la fonction Portrait (Portrait), faites-la pivoterdans le sens des aiguilles d'une montre lorsque vous êtes face à elle. »

## <span id="page-8-0"></span>**Utilisation de la télécommande**

## **Désignation des touches de la télécommande**

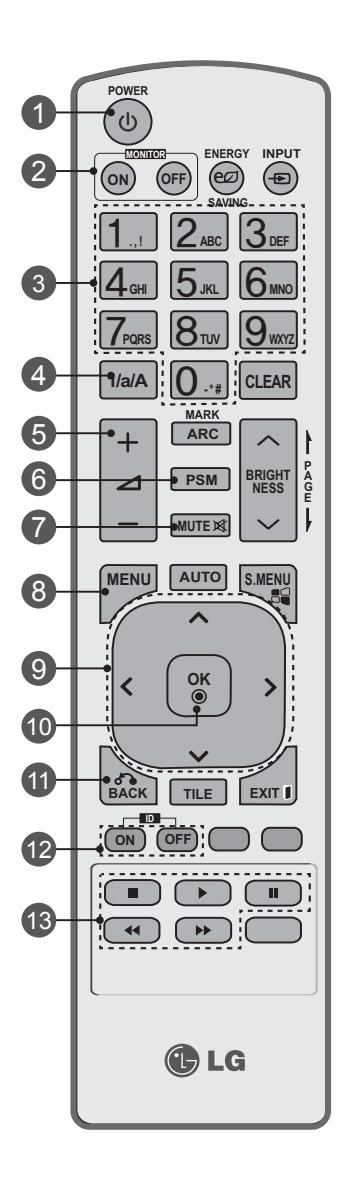

#### 1 2 5 3 4 7 6 9 8 13 **Touches de commande du menu USB**  $(12)$ 11 10 **Bouton Marche/Arrêt (On/Off)** - Pour mettre l'appareil en veille ou en marche selon l'état en cours. **Bouton Marche/Arrêt (On/Off) du moniteur** - Pour arrêter ou mettre en marche le moniteur. **Touches numériques et alphabétiques** - Permet de saisir des chiffres. La fonction de saisie de lettres est indisponible. **Touche 1/a/A** - Cette fonction n'est pas disponible. **Touche de réglage du volume** - Pour régler le volume. **Touche PSM**  - Pour sélectionner le mode Picture Status Mode. **Touche MUTE (Muet)** - Pour couper/remettre le son. **Touche MENU** - Pour sélectionner un menu. - Pour effacer tous les affichages sur l'écran et retourner au mode visualisation Moniteur depuis n'importe quel menu. **Touches Haut/Bas/Gauche/Droit** - Pour naviguer sur les menus affichés à l'écran et régler les paramètres du système selon vos préférences.  **Touche OK**  - Pour accepter votre sélection ou afficher le mode en cours. **Touche BACK** - Pour revenir à l'étape précédente dans une application interactive. **TOUCHE ID ON/OFF (Marche/Arrêt)** - Lorsque l'ID d'entrée est identique au mode ID, vous pouvez contrôler le moniteur que vous souhaitez dans le mode à plusieurs écrans. - Pour adapter le menu USB (Photo List (album photos), Music List (liste musicale) et

Movie List (liste de films)).

## **Utilisation de la télécommande**

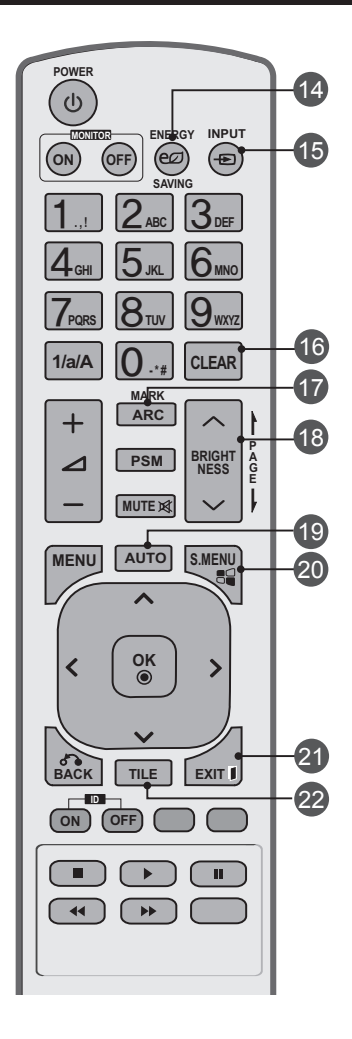

### $(14)$

#### **Touche d'économie d'énergie**

- Permet de régler le mode d'économie d'énergie de l'appareil.

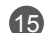

### **Touche de sélection d'entrée INPUT**

Si vous appuyez une fois sur la touche, la fenêtre de signaux d'entrée suivant doit apparaître. Utilisez les boutons < > pour sélectionnez le type de signal que vous souhaitez utiliser.

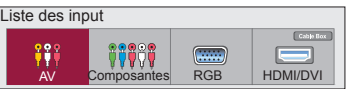

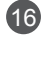

#### **Touche Clear (Effacer)**

- Cette fonction n'est pas disponible.

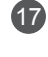

### **Touche ARC**

- Pour sélectionner le mode Aspect Ratio

### 18

#### **Touche Brightness (Luminosité)**

 - Pour régler la résolution et la luminosité en appuyant sur les touches Haut et Bas de la télécommande.

- En mode USB, le menu OSD utilise la fonction Page pour passer à la liste de fichiers suivante.

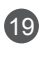

#### **Touche AUTO**

- Pour régler automatiquement la position de l'image et minimiser l'instabilité de l'image. (Entrée RGB uniquement)

**Touche S.MENU (Touche du menu SuperSign)**

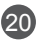

21

## - Cette fonction n'est pas disponible.

**Touche Exit (Quitter)**

- Pour effacer tous les affichages sur l'écran et retourner au mode visualisation du moniteur depuis n'importe quel menu.

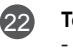

#### **Touche TILE**

- Pour sélectionner le mode TILE

### Insertion des piles dans la télécommande.

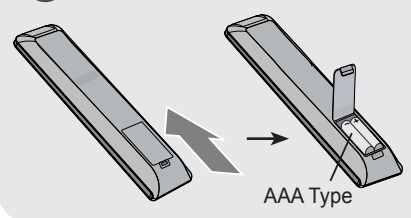

- 1. Faites glisser le couvercle du compartiment à piles.
- 2. Introduisez les piles en respectant les polarités (+/-).
- 3. Refermez le couvercle du compartiment à piles.
- 4. Pour retirer les piles, procédez à l'inverse de leur insertion.
- Veillez à ne pas jeter les piles usagées mais à utiliser les moyens de recyclage afin de protéger l'environnement.

 $10<sup>1</sup>$ 

## <span id="page-10-0"></span>**Désignation et fonctions des commandes**

\* Il se peut que l'image de l'appareil dans ce Mode d'emploi soit différente de l'image actuelle.

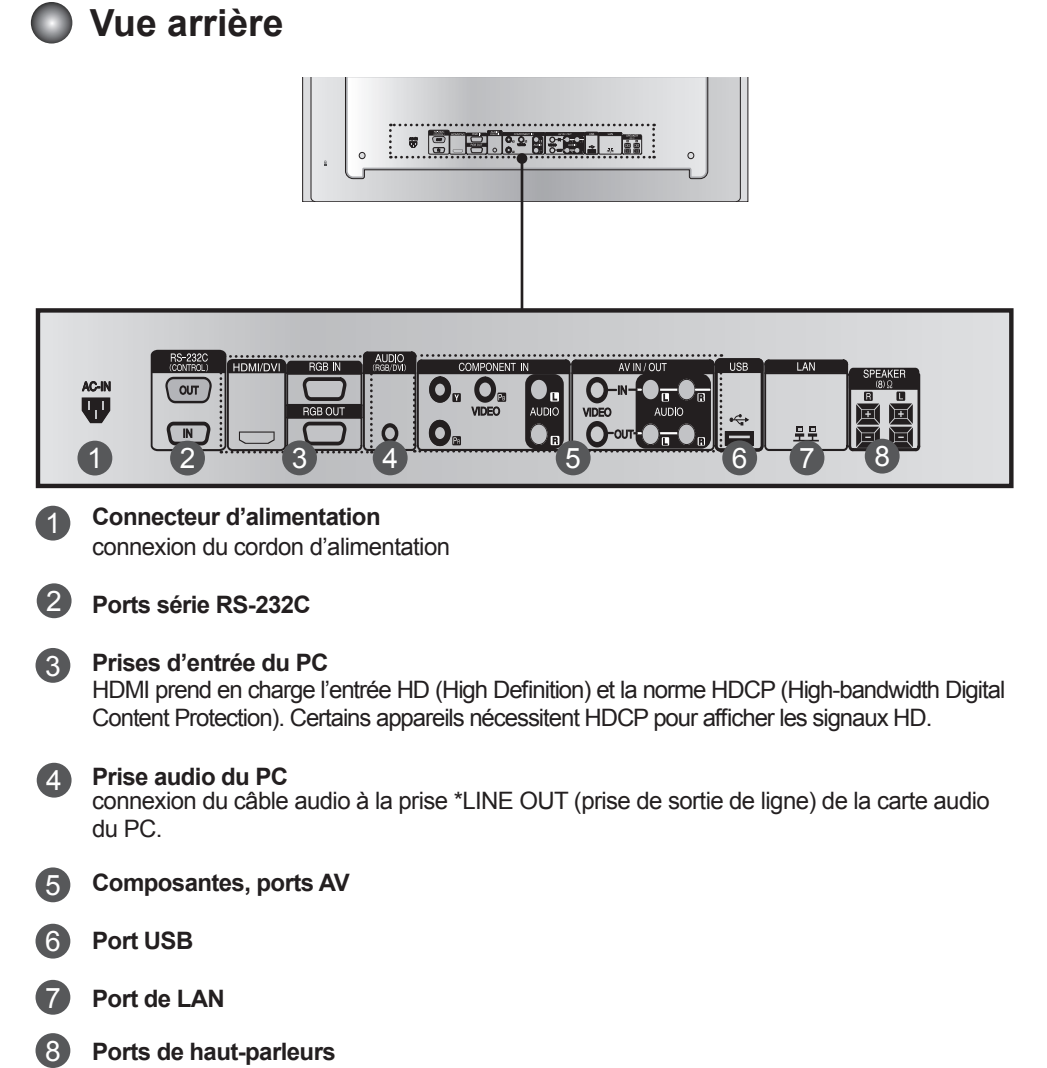

### **\*LINE OUT**

Borne utilisée pour se connecter au haut-parleur, y compris à un amplificateur (Amp) intégré. Veillez à contrôler la borne de connexion de la carte audio du PC avant de vous connecter. Si la sortie audio de la carte audio du PC n'a qu'une seule sortie de haut-parleur (Speaker Out), baissez le volume de votre PC.

Si la sortie audio de la carte audio du PC admet et une sortie de haut parleur (Speaker Out), et une sortie de ligne (Line Out), passez en sortie de ligne à l'aide du cavalier de la carte (consultez le manuel de la carte audio).

<span id="page-11-0"></span>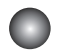

1

## **Branchement à un PC**

Vérifiez tout d'abord que l'ordinateur, l'appareil et les périphériques sont éteints. Raccordez alors le câble du signal d'entrée.

- $\mathsf A$ . Raccordement avec le câble du signal d'entrée D-Sub.
- B. Lors d'une connexion avec le câble d'entrée de signal HDMI-DVI (non inclus).<br>
IS inque utilizez une connexien HDMI-DC, un problème de compatibilité rigue de \* Si vous utilisez une connexion HDMI PC, un problème de compatibilité risque de se poser.

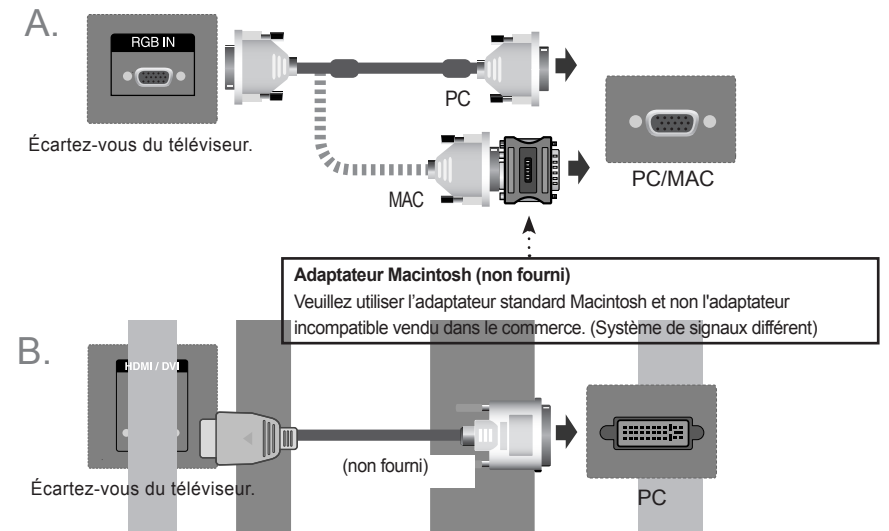

\* L'utilisateur doit utiliser des câbles interface blindés (câble D-sub 15 broches, câble HDMI-DVI), avec coeur en ferrite pour assurer la conformité standard du produit.

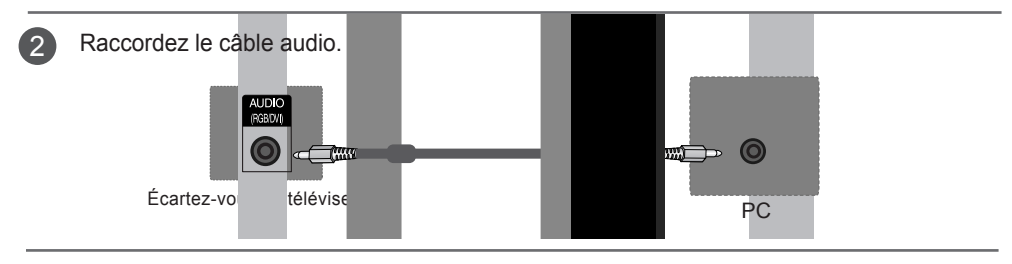

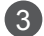

Raccordez le cordon d'alimentation.

Écartez-vous du téléviseur.

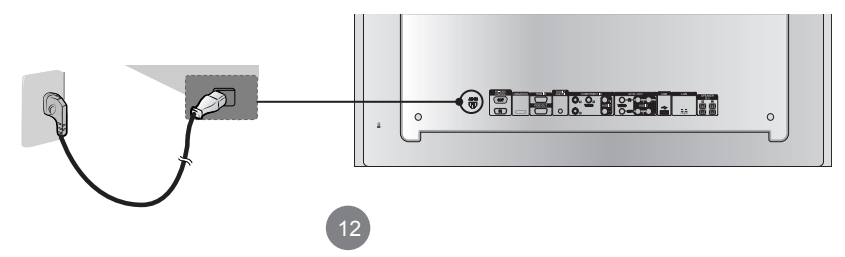

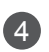

Mettez l'appareil sous tension à l'aide de la touche de mise sous tension située sur l'appareil. 1.

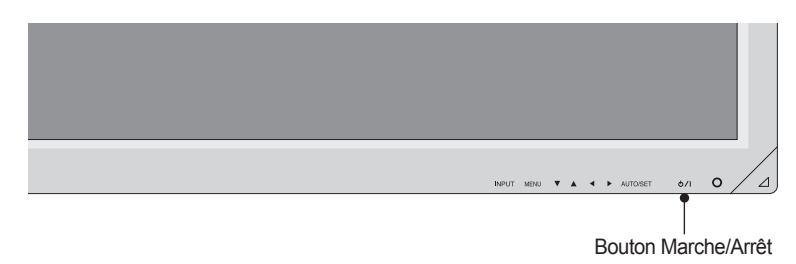

2. Mettez votre PC sous tension.

Sélectionnez un signal d'entrée. 5

Appuyez sur la touche **INPUT** de la télécommande pour sélectionner le signal d'entrée.

 $INPUT \rightarrow < > \rightarrow OK$ 

Ou, appuyez sur le bouton **INPUT** en bas du produit.

$$
INPUT \rightarrow \blacktriangle \blacktriangleright \rightarrow AUTO/SET
$$

A Raccordement avec un câble de signal d'entrée D-Sub.<br>Célestiennes **PCB** : Signal apologique D Sub de 15 bre

• Sélectionnez **RGB** : Signal analogique D-Sub de 15 broches

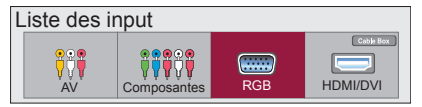

B. Lors d'une connexion avec un câble d'entrée de signal HDMI-DVI et un câble de signal HDMI.<br>Le Sélectionnez **HDMI/DVI** : cignal pumérique DVI eu HDMI. • Sélectionnez **HDMI/DVI** : signal numérique DVI ou HDMI.

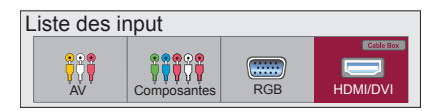

#### **Remarque**

• Connexion à deux ordinateurs.

Connectez les câbles de signal (HDMI-DVI et D-Sub) à chaque ordinateur.

Appuyez sur le bouton INPUT de la télécommande pour sélectionner l'ordinateur à utiliser.

• Effectuez le branchement directement sur une prise murale mise à la terre ou sur une multiprise avec fil de terre.

## <span id="page-13-0"></span>**PC Pour utiliser le LAN**

Relier le câble LAN selon les indications de la figure ci-dessous.

 $\mathsf A.$  Connectez directement le PC au  $\qquad \quad \mathsf B.$ moniteur.

1

Utilisation d'un routeur (commutateur)

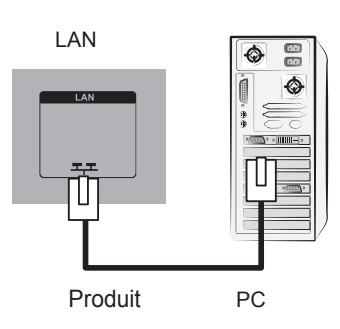

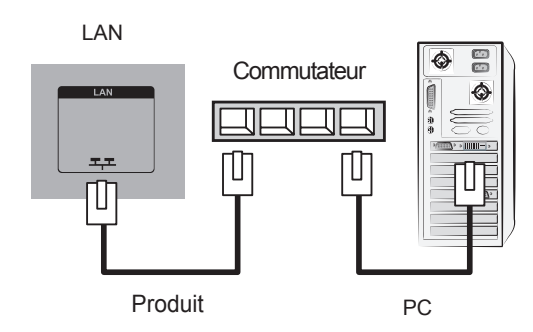

Using the Internet. C.

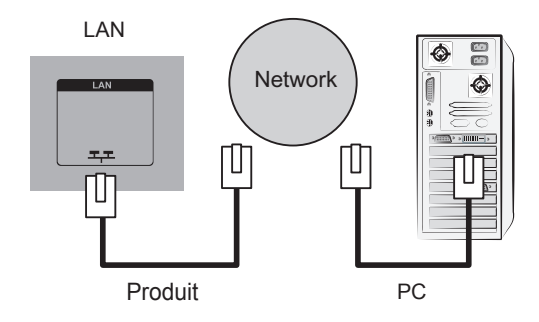

Connect the LAN cable and install the eZ-Net Manager program on the CD-ROM. For more information about the program, please refer to eZ-Net Guide in the enclosed CD-ROM. 2

#### **Remarque**

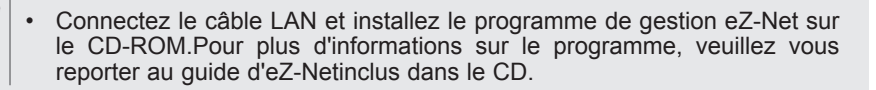

<span id="page-14-0"></span>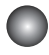

### **Moniteurs en marguerite**

Lorsque vous utilisez l'entrée RGB A.

Pour utiliser différents appareils raccordés entre eux

Raccordez une des extrémités du câble de signal d'entrée (câble du signal D-Sub à 15broches) au connecteur **RGB OUT(Sortie RGB)** de l'appareil 1, puis raccordez l'autreextrémité au connecteur **RGB IN** d'autres appareils.

Câble du signal D-Sub de 15 broches

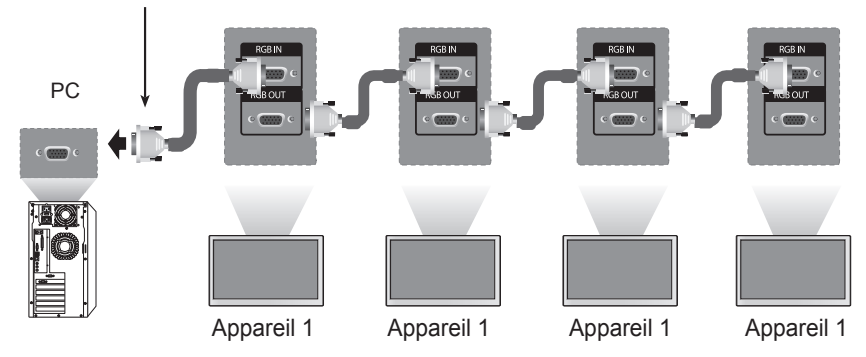

### B. Lorsque vous utilisez l'entrée AV

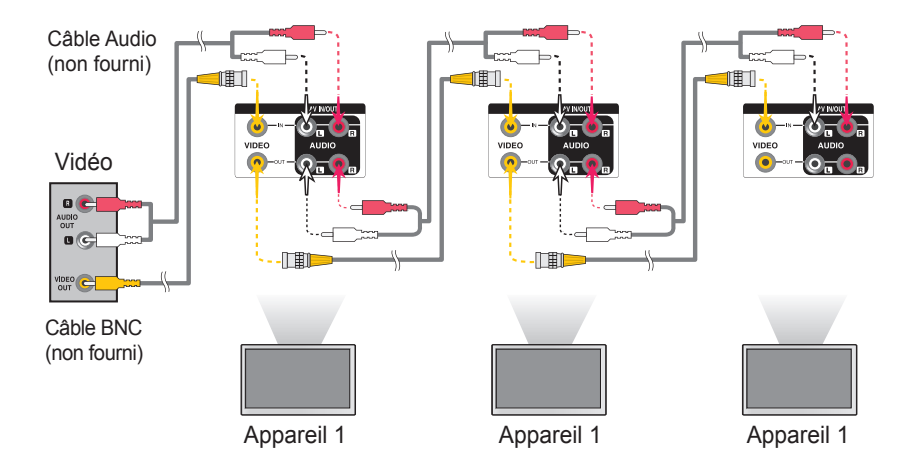

**Remarque**

• Le nombre de moniteurs pouvant être raccordés à une même sortie peut varier suivant l'état du signal et la perte du câble. Si l'état du signal est bon et que le câble n'engendre aucune perte, il est possible de raccorder jusqu'à 9 moniteurs. Si vous voulez raccorder un plus grand nombre de moniteurs, nous vous recommandons d'utiliser un distributeur.

## <span id="page-15-0"></span>**Support mural VESA FDMI**

Ce produit prend en charge un dispositif de montage mural conforme VESA FDMI.Ces montages sont achetés séparément, et ne sont pas disponibles auprès de LG.Reportez-vous aux instructions fournies avec ce montage pour plus d'informations.

## **M4720C**

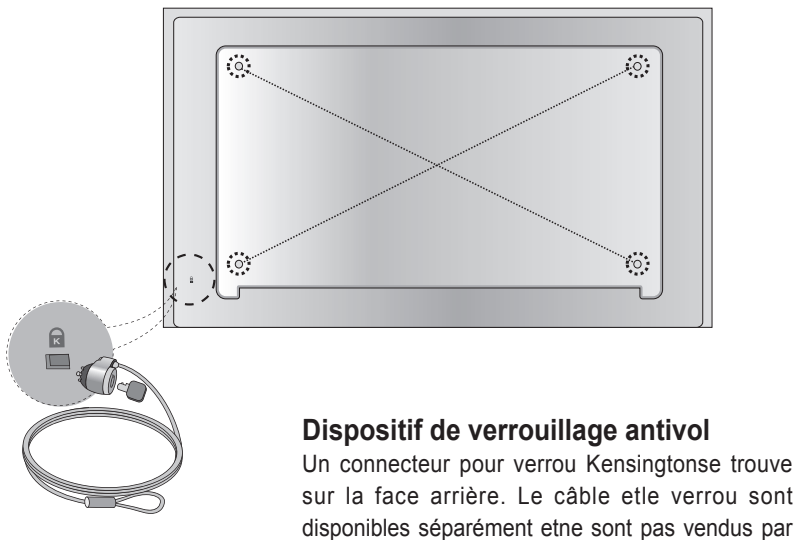

sur la face arrière. Le câble etle verrou sont disponibles séparément etne sont pas vendus par LG. Pour de plusamples informations, consultez la paged'accueil du site Internet de Kensington :http://www.kensington.com

**M5520C**

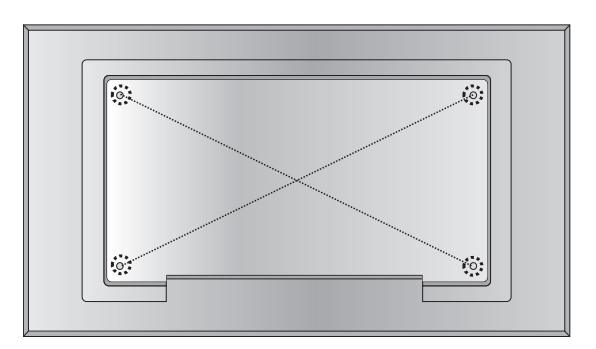

<span id="page-16-0"></span>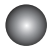

### **Entrée Vidéo**

1

Raccordez le câble vidéo comme indiqué sur le schéma ci-dessous, puis raccordezle cordon d'alimentation (voir page 12).

#### **Raccordement avec un câble BNC.**

• Raccordez la borne d'entrée enrespectant les codes de couleurs.

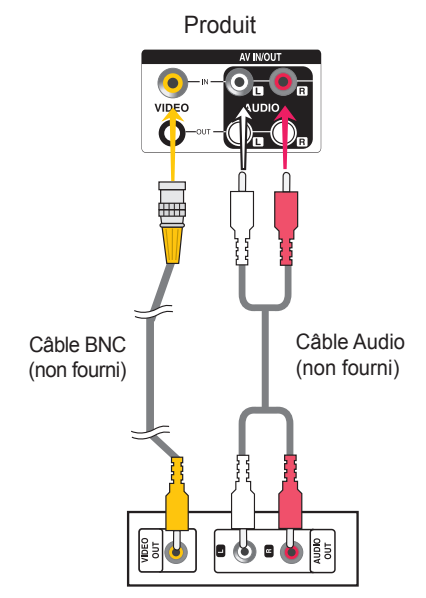

Récepteur magnétoscope / DVD

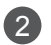

Sélectionnez un signal d'entrée. Appuyez sur la touche **INPUT** de la télécommande pour sélectionner le signal d'entrée.

 $INPUT \rightarrow < > \rightarrow OK$ 

Ou, appuyez sur le bouton **INPUT** en bas du produit.

**INPUT → ◄ ► → AUTO/SET**

Raccordement avec un câble BNC..

• Sélectionnez **AV.**

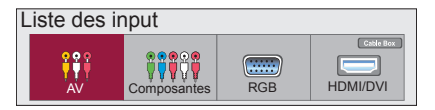

<span id="page-17-0"></span>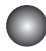

1

### **Entrée Composantes (480i/480p/576i/576p/720p/1080i/1080p)**

Raccordez le câble vidéo/audio comme indiqué sur le schéma ci-dessous, puis rac-cordez le cordon d'alimentation (voir page 12).

• Raccordez la borne d'entrée en respectant les codes de couleurs.

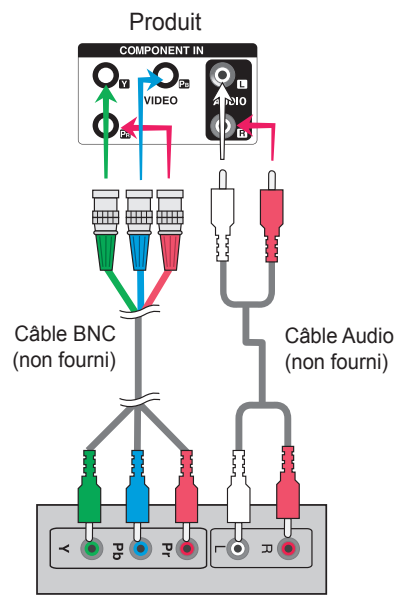

### **HDTV Mode/YPbPr**

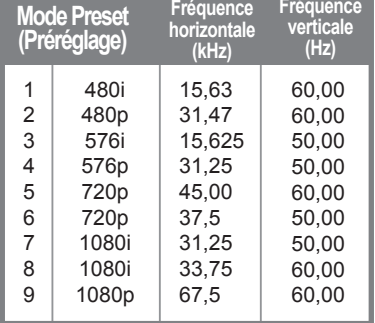

Récepteur TVHD

#### **Remarque:**

- Certains appareils nécessitent HDCP pour afficher les signaux HD.
- Composantes ne prend pas en charge HDCP.

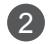

Sélectionnez un signal d'entrée.

Appuyez sur la touche **INPUT** de la télécommande pour sélectionner le signal d'entrée.

```
INPUT \rightarrow < > \rightarrow OK
```
Ou, appuyez sur le bouton **INPUT** en bas du produit.

**INPUT → ◄ ► → AUTO/SET**

• Sélectionnez **Composant**es.

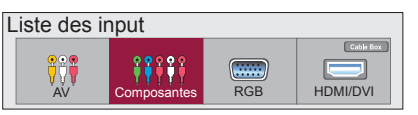

<span id="page-18-0"></span>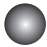

## **Entrée HDMI (480p/576p/720p/1080i/1080p)**

HDMI prend en charge l'entrée HD (High Definition) et la norme HDCP (High-bandwidth Digita lContent Protection). Certains appareils nécessitent HDCP pour afficher les signaux HD.

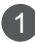

Raccordez le câble vidéo/audio comme indiqué sur le schéma ci-dessous, puis rac-cordez le cordon d'alimentation (voir page 12).

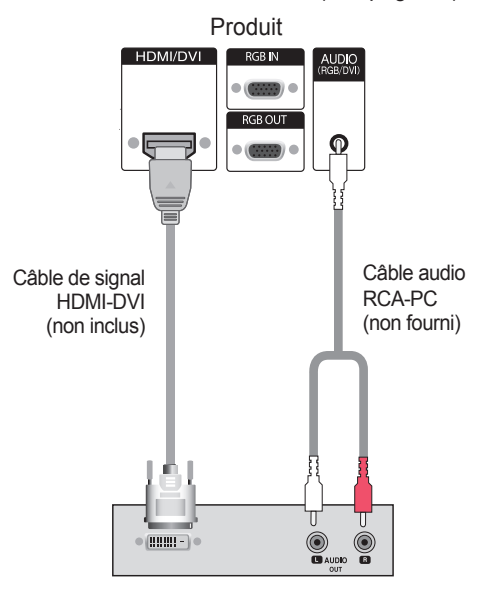

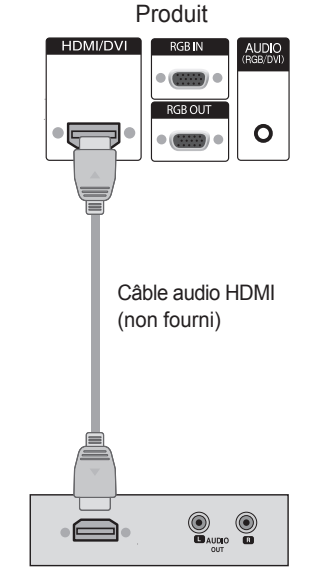

Boîtier décodeurmagnétoscope / DVD Boîtier décodeurmagnétoscope / DVD

**Remarque** : Dolby Digital n'est pas pris en charge.

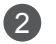

Select an input signal.

Appuyez sur la touche **INPUT** de la télécommande pour sélectionner le signal d'entrée.

 $INPUT \rightarrow < > \rightarrow OK$ 

Ou, appuyez sur le bouton **INPUT** en bas du produit.

**INPUT → ◄ ► → AUTO/SET**

Lors d'une connexion avec un câble d'entrée de signal HDMI-DVI. Lors d'une connexion avec un câble d'entrée de signal HDMI.

• Sélectionnez **HDMI/DVI**

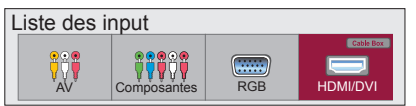

<span id="page-19-0"></span>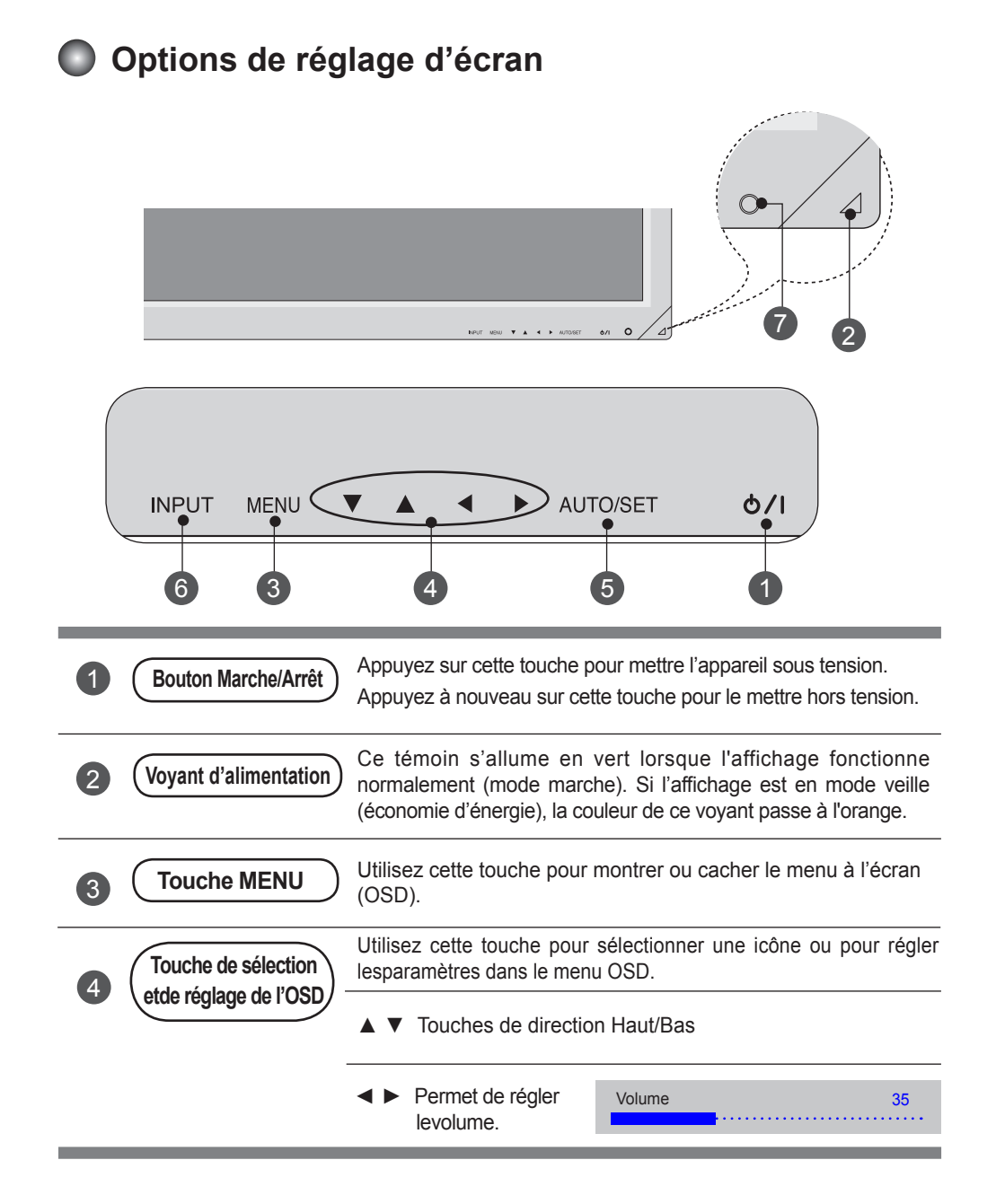

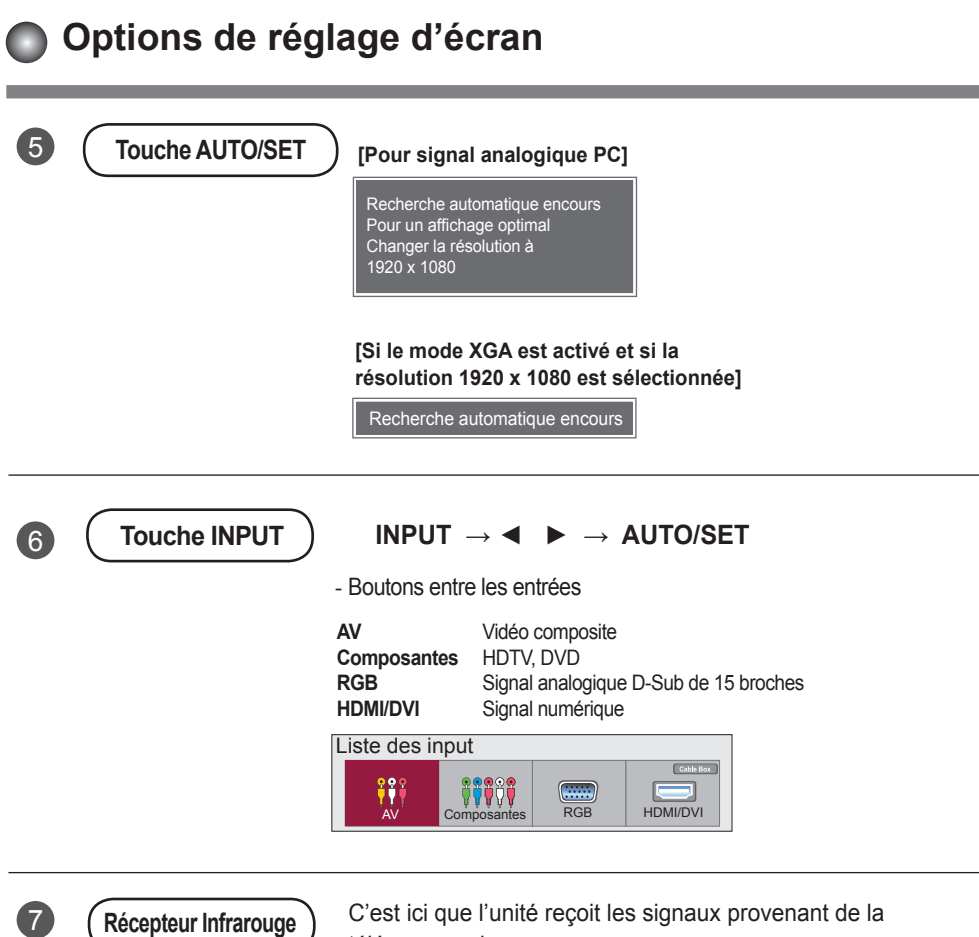

télécommande.

## <span id="page-21-0"></span>**Menu OSD (affichage à l'écran)**

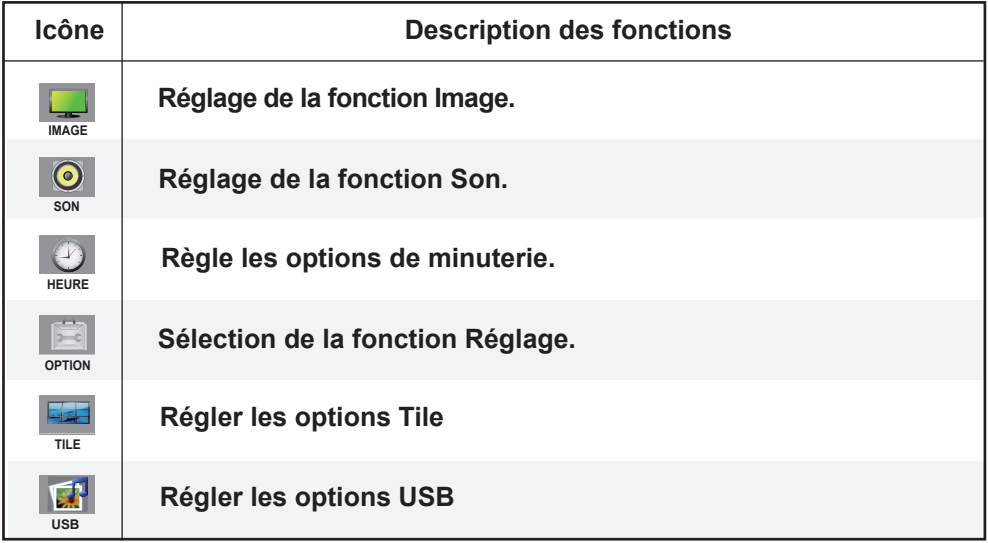

**Remarque OSD (affichage à l'écran)**

La fonction OSD vous permet de régler le menu de l'écran à votre convenance car celle-ci estpourvue d'une présentation graphique.

 $22)$ 

### <span id="page-22-0"></span>**Mode de réglage de l'écran de l'OSD (Affichage à l'écran)**

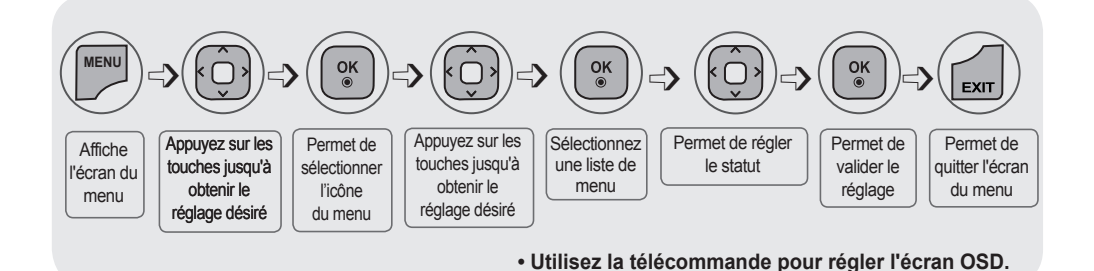

Appuyez sur la touche **MENU**. Le menu principal de l'OSD apparaît. Pour accéder à une commande, utilisez les touches ∧∨. Pour accéder à une commande, utilisez les touches ∧∨. Lorsque l'icône souhaité est sélectionné, appuyez sur la touche **OK**. Lorsque la liste voulue s'allume, appuyez sur la touche **OK**. Utilisez les touches ∧∨< > pour régler l'élément au niveau désiré. Validez les changements en appuyant sur la touche **OK**. Quittez l'OSD en appuyant sur la touche **EXIT(Sortir)**. **3 4 5 6 7 8**

### **Mode de réglage automatique de l'écran**

Appuyez sur le bouton **AUTO/SET** (ou le bouton **AUTO** de la télécommande) dans le signal PC analogique. Les réglages d'écran optimums seront sélectionnés pour satisfaire au mode en cours. Si les réglages ne sont pas satisfaisants, vous pouvez régler l'écran manuellement.

**[Si le mode XGA est activé et si la résolution 1920 x 1080 est sélectionnée]**

Recherche automatique encours

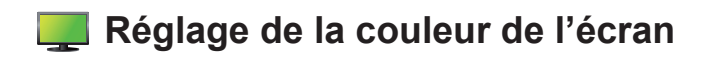

### **Format de l'image**

<span id="page-23-0"></span>**Original**

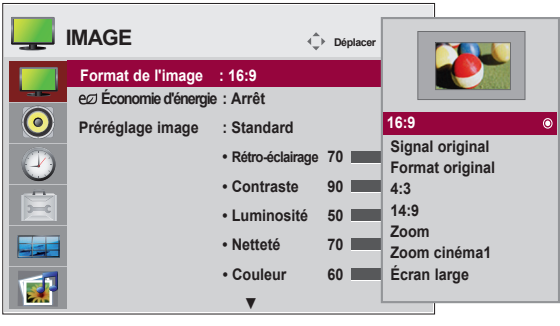

Pour sélectionner le format de l'image.

**16:9 :** Mode écran large.

**Signal original :** Vous permet d'apprécier l'intégralité des données transmises sans coupure d'image. ignai

(\*Ce menu est activé uniquement dans les résolutions 720P,1080P et 1080i - mode Composant, HDMI/DVI-DTV)

Format original : Le format d'image d'origine n'est pas corrigé. Il est défini par le programme, en cours de lecture.

**4:3 :** L'image est au format 4:3.

**1:1 :** Ce format d'image est au 1 / 1 du signal AV général (RGB, HDMI/DVI uniquement).

- **14:9 :** Les programmes 14:9 sont affichés normalement en 14:9 avec des bandes noires ajoutées en bas et **16 : 9** en haut. Les programmes 4:3 sont agrandis dans les directions haut/bas et droite/gauche. **Just Scan**
- **Zoom :** Les programmes 4:3 sont agrandis pour s'adapter à l'écran du format 16:9. Le haut et le bas sont **Original** tronqués.
- **Zoom cinéma1** : Sélectionner Cinema Zoom lorsque vous voulez modifier l'image, l'allonger **1 : 1** horizontalement et la rogner verticalement. L'image choisit un compromis entre l'altération et la couverture d'écran.
- **Écran large :** Lorsqu'une Moniteur reçoit un signal de plein écran, elle vous demandera de régler l'image **Kino-Zoom1** horizontalement ou verticalement, suivant une proportion linéaire afin de remplir tout l'écran. **Volle Breite**

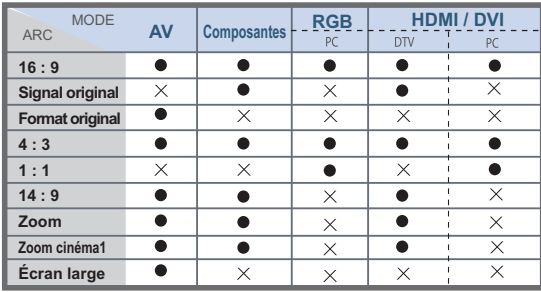

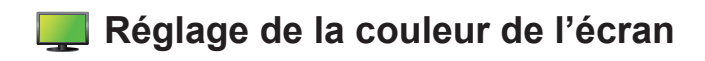

### **Économie d'énergie**

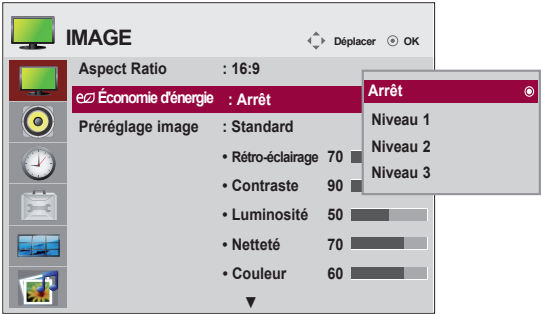

Ce menu de réglage de la luminosité de l'écran vous permet d'économiser de l'énergie.

**Level(Niveau) :** 4 niveaux de luminosité sont possibles.

- **Arrêt :** 100 % de lumière
- **Niveau1 :** 80 %
- **Niveau 2 :** 60 %
- **Niveau 3 :** 40 %

**Remarque** • Le mode '**Économie d'énergie**' est désactivé si le mode '**Préréglage image'** est défini sur '**Cinéma**'.

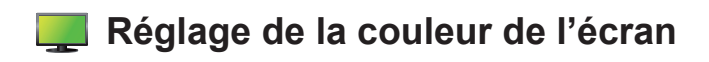

### **Préréglage image**

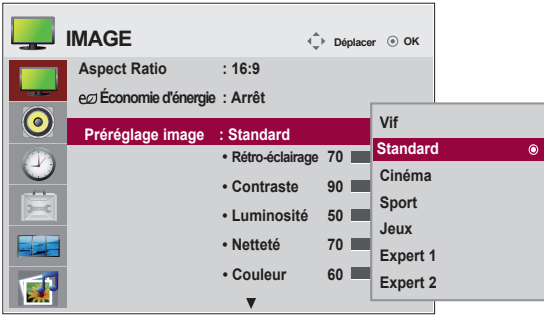

Permet d'alterner entre les préréglages de l'écran.

**Standard :** L'affichage écran le plus répandu et naturel.

**Vif :** Choisissez cette option pour afficher une image nette.

**Cinéma :** Choisissez cette option pour réduire la luminosité d'un niveau.

**Sport :** Choisissez cette option pour un affichage avec une image douce.

**Jeux :** Pour profiter d'une image dynamique, parfaite pour les jeux.

**Expert 1,2 :** sélectionnez cette option pour utiliser les réglages définis par l'utilisateur.

**Remarque** • Si le paramètre **Préréglage** dans le menu **Image** est réglé sur **Vif, Standard, Cinéma, Sport** ou **Jeux**, les menus suivants s'ajusteront automatiquement.

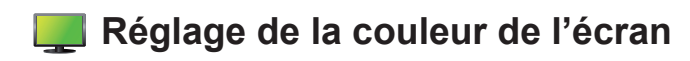

### **Préréglage image**

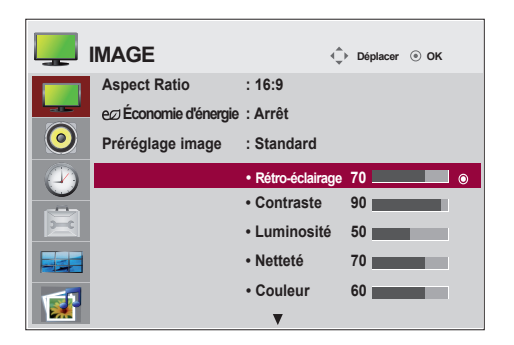

**Rétro-éclairage** : Pour contrôler la luminosité de l'écran, régler la luminosité de l'écran à cristaux liquides.

**Contraste** : Réglez la différence entre les niveaux clairs et foncé de l'image

**Luminosité** : Permet de régler la luminosité de l'écran.

**Netteté** : Permet de régler la netteté de l'écran.

(Cette fonction est utilisable uniquement sous AV et Composantes.)

- **Couleur** : Permet de régler la couleur de l'écran selon lapréférence de l'utilisateur. (Cette fonction est utilisable uniquement sous AV et Composantes.)
- **Teinte** : Permet de régler la teinte de l'écran selon la préférence de l'utilisateur. (Cette fonction est utilisable uniquement sous AV et Composantes.)

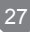

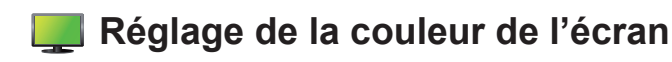

#### **Contrôle avancé**

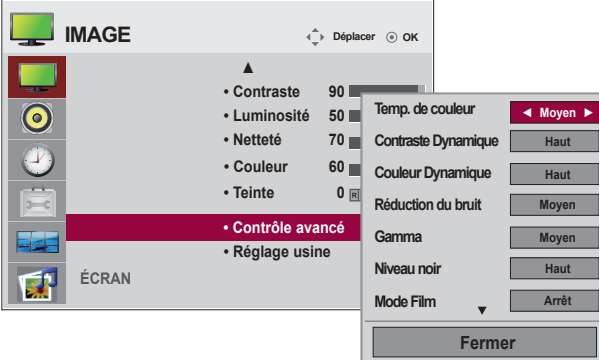

**Temp. de couleur :** Permet de sélectionner le couleur par défaut.

**Froid** : blanc légèrement violacé.

**Moyen** : blanc légèrement bleuâtre.

**Chaud** : blanc légèrement rougeâtre

**Contraste Dynamique :** Optimise automatiquement les contrastes en fonction de la luminosité des reflets. (Cette fonction est utilisable uniquement sous AV et Composantes.)

**Couleur Dynamique :** Règle la couleur des reflets automatiquement afin de reproduire les couleurs naturelles aussi fidèlement que possible.

(Cette fonction est utilisable uniquement sous AV et Composantes.)

**Réduction du bruit** : supprime le bruit là où le point ne puisse pas endommager l'image originale.

(Cette fonction est utilisable uniquement sous AV et Composantes.)

**Gamma** : paramétrez vos propres valeurs gamma

Sur le moniteur, des valeurs gamma élevées blanchissent les images, et des valeurs gamma faibles augmentent le contraste des images.

**Niveau noir :** (Cette fonction est disponible dans les modes suivants : AV, Composantes, HDMI-DTV) permet de régler le contraste et la luminosité de l'écran à l'aide du niveau noir de l'écran.

**Bas** : l'image devient plus lumineuse.

**Haut** : l'image devient plus sombre.

- **Mode Film :** (Cette fonction est disponible dans les modes suivants : AV, Composantes 480i/576i/1080i, HDMI/DTV 480i/576i/1080i) . Lorsque vous regardez un film, cette fonction restitue une qualité d'image optimale.
- **Balance des blancs :** cette fonction vous permet de régler la couleur globale de l'écran selon vos préférences. (Fonction disponible dans les modes d'image Expert 1 et Expert 2.)

### **Système de gestion des couleurs :**

utilisée par les experts pour apporter des ajustements à l'aide des schémas de test, cette fonction n'affecte pas les autres couleurs mais peut être utilisée pour régler séparément les six couleurs (rouge, vert, bleu, cyan, magenta, jaune). La différence au niveau des couleurs peut ne pas se distinguer, même lorsque vous procédez aux ajustements pour une vidéo générale. (Fonction disponible dans les modes d'image Expert 1 et Expert 2.)

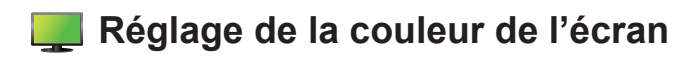

### **Réglage usine**

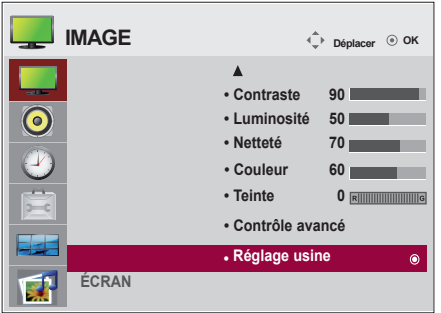

### **ÉCRAN**

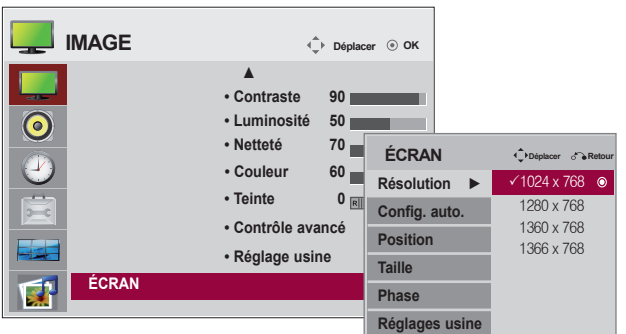

Règle la vidéo de l'écran.

- **Resolution :** Pour regarder une image normale, faire correspondre la résolution du mode RGB et la sélection du mode du PC. Cette fonction fonctionne dans le mode suivant : RGB[PC].
- **Config. auto** (mode RGB-PCuniquement) : Ce bouton règle automatiquement la position, l'horloge et la phase de l'écran. Cette fonction n'est disponible que pour les signaux analogiques.

**Position :** Déplacer la position de l'écran.

**Taille :** régler les dimensions de l'écran.

- **Phase :** Pour régler le focus de l'affichage. Cet élément vous permet de supprimer tous les parasites horizontaux, et de rendre plus propre et plus nette l'image des personnages. Cette fonction est disponible pour les signaux analogiques uniquement.
- **Réglages usine :** redéfinit les paramètres du menu Config. manuelle aux réglages d'usine par défaut.

Restaurer les paramètres par défaut du mode Image.

<span id="page-29-0"></span>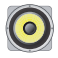

## **Réglage de la fonction audio**

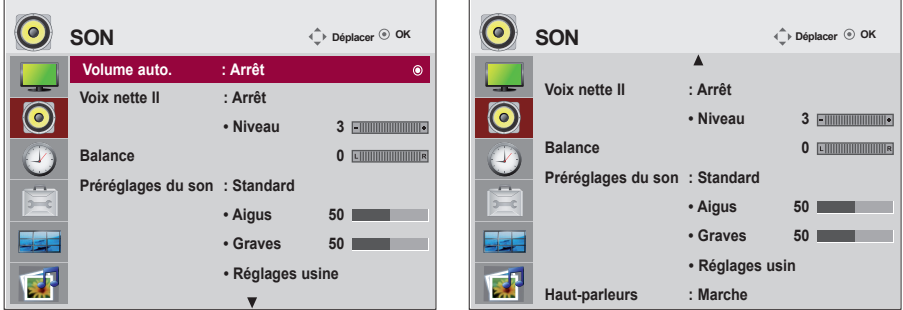

#### **Volume auto.**

Pour régler automatiquement les niveaux sonores inégaux entre tous les canaux ou signaux, au niveau le plus approprié. Pour utiliser cette fonctionnalité, sélectionnez Marche.

#### **Voix nette II**

 En différenciant la gamme sonore humaine des autres, cette option aide les utilisateurs à mieux entendre les voix humaines.

#### **Balance**

Utilisez cette fonction pour équilibrer le son dans les enceintes gauche et droite.

#### **Préréglages du son**

Redéfinit les paramètres Préréglage, Temp. de couleur, Avancé aux réglages d'usine par défaut.

- **Standard :** Le son le plus répandu et naturel
- **Musique :** Sélectionnez cette option pour profiter du son original lors de l'écoute de morceaux de musique.
- **Cinéma :** Sélectionnez cette option pour profiter d'un son sublime.

**Sport :** Sélectionnez cette option pour regarder les programmes de sport.

**Jeux :** Pour profiter d'un son dynamique idéal pour les jeux.

#### **Haut-parleurs**

Vous pouvez régler l'état interne des haut-parleurs. Si vous souhaitez utiliser votre système stéréo externe, éteignez les haut-parleurs du téléviseur.

<span id="page-30-0"></span>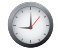

## **Réglage de la fonction Heure**

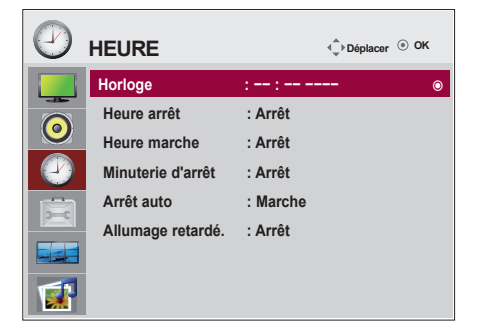

#### **Horloge**

Si l'heure est incorrecte, vous devez réinitialiser l'horloge manuellement.

1) Appuyez sur le bouton MENU, puis utilisez les boutons ∧∨< > pour sélectionner le menu Heure. Appuyez sur le bouton OK pour terminer.

2) Appuyez sur le bouton >, puis utilisez les boutons ∧∨ pour sélectionner le menu Horloge.

3) Appuyez sur le bouton >, puis utilisez les boutons < > pour sélectionner une date.

4) Appuyez sur les boutons ∧∨, puis utilisez les boutons < > pour régler les heures (00 à 23 h).

5) Appuyez sur les boutons ∧∨, puis utilisez les boutons < > pour régler les minutes (00 à 59 min).

#### **Heure de Arrêt/Marche**

L'heure d'arrêt permet de passer automatiquement en mode veille à l'heure prédéfinie.

1) Appuyez sur le bouton MENU, puis utilisez les boutons ∧∨< > pour sélectionner le menu Heure. Appuyez sur le bouton OK pour terminer.

2) Appuyez sur le bouton >, puis utilisez les boutons ∧∨ pour sélectionner Heure de Marche/ Arrêt.

3) Appuyez sur le bouton >, puis utilisez les boutons < > pour sélectionner une date.

4) Appuyez sur les boutons ∧∨, puis utilisez les boutons < > pour régler les heures (00 à 23 h).

5) Appuyez sur les boutons ∧∨, puis utilisez les boutons < > pour régler les minutes (00 à 59 min).

6) Appuyez sur les boutons ∧∨, et choisissez d'ajouter en fonction de vos besoins personnels.

#### **Minuterie d'arrêt**

L'unité s'éteint automatiquement lorsque le temps défini pat l'utilisateur est écoulé.

1) Appuyez sur le bouton MENU, puis utilisez les boutons ∧∨< > pour sélectionner le menu Heure. Appuyez sur le bouton OK pour terminer.

2) Appuyez sur le bouton >, puis utilisez les boutons ∧∨ pour sélectionner le menu Minuterie d'arrêt.

3) Appuyez sur les boutons ∧∨, puis utilisez les boutons < > pour sélectionner la durée en minutes (jusqu'à 240 minutes).

#### **Arrêt auto**

Si la fonction Arrêt auto est activée et s'il n'y a aucun signal d'entrée, le poste passe en mode d'arrêt automatiquement après 10 minutes.

1) Appuyez sur le bouton MENU, puis utilisez les boutons ∧∨< > pour sélectionner le menu Heure. Appuyez sur le bouton OK pour terminer.

2) Appuyez sur le bouton >, puis utilisez les boutons ∧∨ pour sélectionner le menu Arrêt auto.

3) Appuyez sur le bouton >, puis utilisez les boutons ∧∨ pour sélectionner Marche ou Arrêt.

#### **Allumage retardé.**

Lors de la connexion de plusieurs moniteurs et en allumant, les moniteurs sont allumés individuellement pour éviter la surcharge.

**Remarque** • En cas de coupure d'alimentation (déconnexion ou panne de courant), vous devez régler l'**Horlog**e à nouveau.

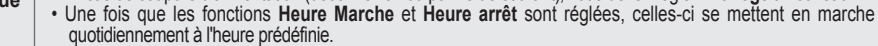

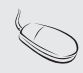

• La fonction de mise hors tension programmée fonctionne correctement uniquement si l'heure du périphérique est bien configurée. Si les heures de mise hors et sous tension sont identiques, l'heure de mise hors tension est prioritaire sur l'heure de mise sous tension si l'appareil est allumé, et inversement si l'appareil est éteint. • Lorsque la fonction **Heure Marche** est activée, l'écran de mode qui était éteint s'allume.

<span id="page-31-0"></span>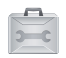

## **Sélection des options**

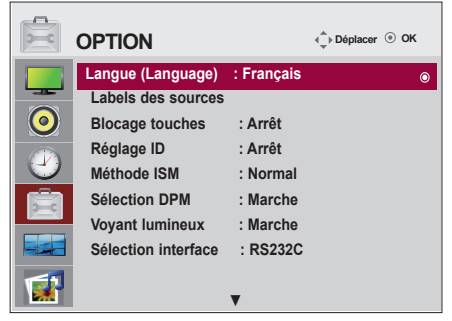

#### **Langue (Language)**

Permet de choisir la langue dans laquelle les noms de commandes sont affichées.

#### **Labels des sources**

Sélectionner une étiquette pour chaque source en entrée. Par exemple, lors d'une connexion au PC en mode RVB, \* Sélectionnez PC dans le champ de connexion au périphérique. Dans le cas contraire, il est possible que l'écran ne s'affiche pas correctement.

#### **Blocage touches**

Utilisez les touches ∧∨ pour sélectionner **Marche** ou **Arrêt**. Il est possible de configurer la fonction Set de manière à ce que vous ne puissiez l'utiliser qu'avec la télécommande. Cette caractéristique permet d'interdire éventuellement l'utilisation du téléviseur. Afin de bloquer le réglage du menu OSD, activez le verrouillage de sécurité pour les enfants. Pour déverrouiller la sécurité, suivez les étapes suivantes :

• Appuyez sur la touche **MENU** de la télécommande et réglez le **Verrouillage** sur «**Arrêt** »

### **Réglage ID**

Il est possible d'attribuer un numéro d'identification unique à chaque appareil lorsque la visualisation se fait au moyen de plusieurs moniteurs. Indiquez le numéro (de 1 à 99) en utilisant les touches < > , puis quitter le menu. Utilisez le numéro d'identification attribué pour contrôler individuellement chaque moniteur au moyen du programme de contrôle du moniteur.

#### **Méthode ISM**

L'affichage d'une image figée à l'écran pendant une période prolongée peut endommager l'écran et provoquer une rémanence de l'image. Pour utiliser le moniteur pendant une période prolongée, activez un économiseur d'écran sur le PC ou la fonction de prévention des images résiduelles sur le moniteur. Lorsque vous n'utilisez pas le moniteur, éteignez-le. La rémanence et les problèmes afférents ne sont pas couverts par la garantie de ce moniteur.

**Normal** : Laissez sur Normal si vous pensez que les brûlures d'image ne seront pas un problème. **Orbiteur** : cette option vous permet d'éviter les images fantômes. Cependant, nous vous recommandons d'éviter l'affichage d'images figées. Pour éviter une rémanence à l'écran, vous devez déplacer l'écran toutes les 2 minutes.

**Inversion** : cette fonction vous permet d'inverser la couleur de l'écran. La couleur de l'écran est automatiquement inversée toutes les 30 minutes.

**Nettoyage Blanc** : L'opération White wash permet d'afficher un écran blanc sur la totalité de l'écran. Ceci permet de supprimer les images fantômes brûlées à l'écran. Il peut ne pas être possi ble de supprimer complètement une image fantôme permanente avec cette opération.

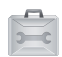

## **Sélection des options**

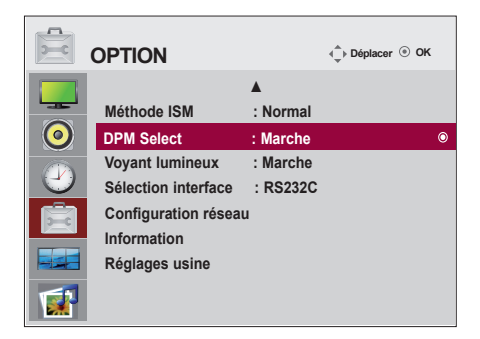

### **Sélection DPM**

Un utilisateur peut choisir de mettre en marche en mode économique

### **Voyant lumineux**

Utilisez cette fonction pour activer ou désactiver le **Indicateur d'état** situé à l'avant de l'écran. Si vous choisissez **"Arrêt"**, le voyant s'éteint. Si vous choisissez **"Marche"** à tout moment, le **Voyant lumineux** s'allume automatiquement

### **Sélection de l'interface**

Installe les connexions réseau

- **réseau :** LAN active la communication via Ethernet.
- **RS-232C :** active la communication via le port Série.

### **Configuration réseau**

- **DHCP :** Attribut et installe automatiquement l'adresse IP.
- **Manuel :** Installe l'adresse IP, la passerelle, le masque de sous-réseau, le DNS primaire et le DNS secondaire. Le processus d'installation est terminé lorsque vous sélectionner Execute (exécuter), et si le message **"IP Setup Completed"** (« installation d'IP terminée ») apparait dans le bas de l'écran. Tant que **"Wait for IP Setup"** (« attente de l'installation d'IP ») apparaît, vous ne pouvez pas utiliser les touches locales ni la télécommande. **"Wait for IP Setup**" (« attente de l'installation d'IP ») apparaît pendant 40 secondes.

\* Si la configuration réseau est définie sur RS232C, DHCP et Manuel sont désactivés.

### **Information**

Vous trouverez des informations sur le numéro de série, la version du microprogramme, l'adresse IP et l'adresse MAC.

### **Réglages usine**

Sélectionnez cette option pour revenir aux réglages d'usine par défaut.

<span id="page-33-0"></span>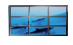

## **Régler les options Tile**

### **Tile mode**

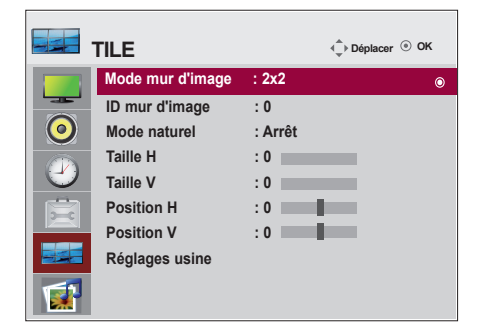

- Elle doit être affichée avec plusieurs autres produits.
- Elle doit être réglée de façon à pouvoir être connectée à RS232C ou RGB OUT.
- Ce mode est utilisé pour agrandir l'écran. Il est également utilisé sur plusieurs appareils afin de visualiser

l'écran en Mosaïque. Choisissez l'alignement en Mosaïque et réglez l'identificateur de l'appareil pour définir l'emplacement.

C'est seulement après avoir appuyé sur la touche SET que les réglages définis seront enregistrés.

- $-$  Mode Mosaïque : ligne x colonne (c = 1, 2, 3, 4, 5  $\pm$  = 1, 2, 3, 4, 5)
- 5 x 5 disponible.
- Il est également possible de configurer un écran d'intégration ainsi qu'un affichage indépendant.

34

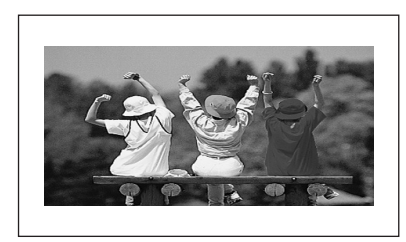

- **Mode mur d'image (appareil 1 à 4) : c(2) x l(2)**

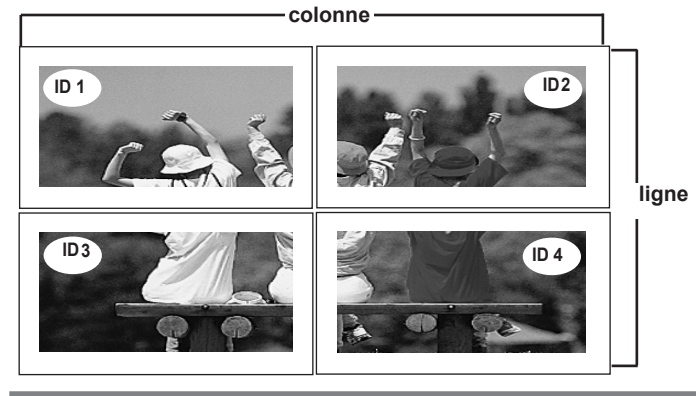

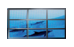

## **Régler les options Tile**

- **Mode mur d'image (appareil 1 à 9) : c(3) x l(3) colonne**

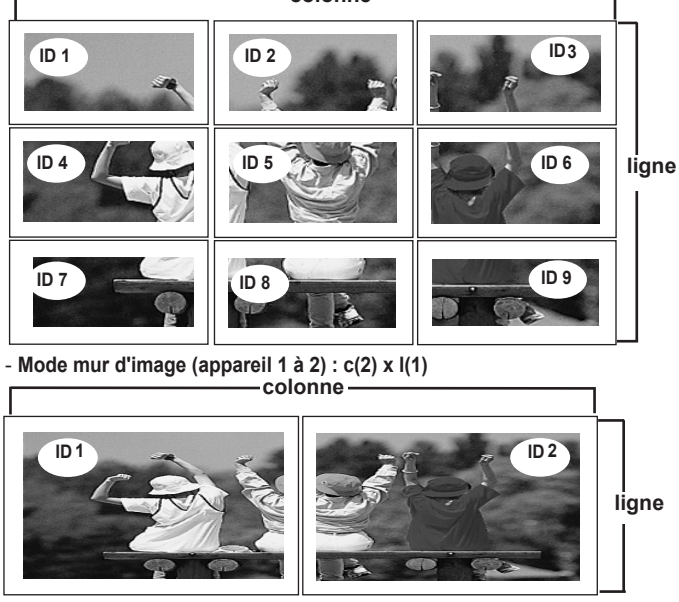

- **Mode mur d'image (appareil 1 à 16) : c(4) x l(4) colonne**

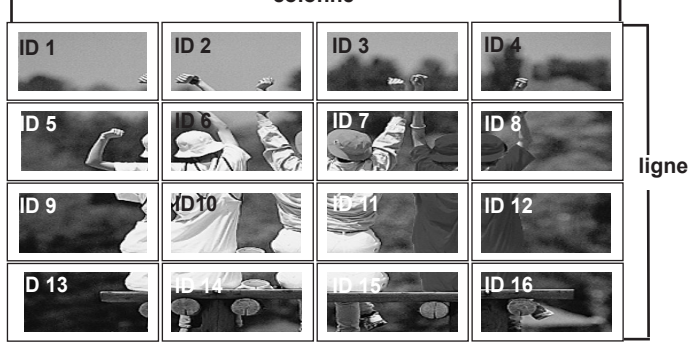

**ID mur d'image :** Sélectionnez l'emplacement de la Mosaïque en définissant un identificateur. **Mode naturel :** L'espace vide entre les écrans est ignoré pour rendre l'image plus naturelle. **Taille H :** Permet de régler la taille horizontale de l'écran en tenant compte la taille du biseau. Taille V : Permet de régler la taille verticale de l'écran en tenant compte la taille du biseau. Position H : Pour déplacer la position de l'écran horizontalement. **Position V :** Pour déplacer la position de l'écran verticalement.

**Réglages usine :** Fonction qui permet d'initialiser et de libérer le mode Mosaïque.

Tous les réglages de la Mosaïque s'annulent si vous sélectionnez Tile Recall (Rappel Mosaïque) et l'écran retourne au mode Full (Plein Écran).

<span id="page-35-0"></span>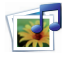

## **Régler les options USB**

### **Raccordement d'un périphérique USB**

Lorsque vous raccordez un périphérique USB, ce menu contextuel s'affiche automatiquement.

"POP UP MENU" ne sera pas affiché alors que l'OSD incluant Menu, EPG ou Schedule list est activé.

Lorsque le menu contextuel s'affiche, vous pouvez sélectionner l'option Liste de musique, Liste de photos ou Liste de films dans le menu Mes médias.

Dans un périphérique USB, vous ne pouvez pas ajouter un nouveau dossier ou effacer un dossier existant.

**1** Raccordez le périphérique USB à la prise d'entrée **USB** du produit.

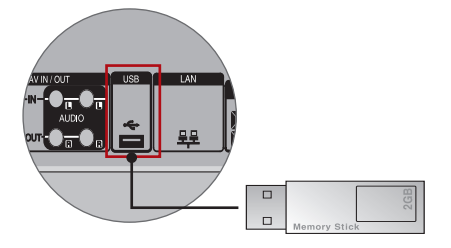

**2** Sélectionner **Vidéo**, **Photo** ou **Musique**.

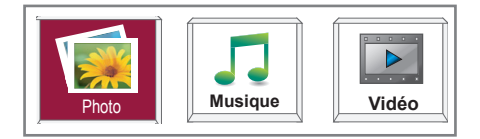
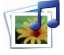

### **Régler les options USB**

#### **Précautions lors de l'utilisation d'un périphérique USB**

- Seuls les périphériques de stockage USB sont reconnus.
- Si le périphérique de stockage USB est raccordé via un concentrateur USB, il n'est pas reconnu.
- Il est possible qu'un périphérique de stockage USB utilisant un programme de reconnaissance automatique ne soit pas reconnu.
- Il est possible qu'un périphérique de stockage USB utilisant son propre pilote ne soit pas reconnu.
- La vitesse de reconnaissance d'un périphérique de stockage USB dépend de chaque périphérique.
- N'éteignez pas le téléviseur et ne retirez pas le périphérique USB lorsque celui-ci est en cours d'utilisation. Vous risqueriez sinon d'endommager le périphérique de stockage USB ou les fichiers qui y sont stockés.
- Ne raccordez pas un périphérique de stockage USB ayant été artificiellement manipulé sur un ordinateur. Un tel périphérique peut entraîner un dysfonctionnement du téléviseur ou un échec de la lecture. Utilisez uniquement un périphérique de stockage USB comportant des fichiers d'image ou de musique normaux.
- Utilisez uniquement un périphérique de stockage USB formaté en système de fichiers FAT16, FAT32 ou NTFS tel que fourni par le système d'exploitation Windows. Si le périphérique de stockage a été formaté à l'aide d'un utilitaire différent non pris en charge par Windows, il se peut qu'il ne soit pas reconnu. Les données sur un périphérique USB ne peuvent pas être supprimées dans le système de fichiers NTFS.
- Si le périphérique de stockage USB nécessite une alimentation externe, raccordez-la. Dans le cas contraire, il se peut que le périphérique ne soit pas reconnu.
- Raccordez le périphérique de stockage USB avec le câble fourni par le fabricant. Si vous utilisez un câble autre que celui fourni par le fabricant ou un câble très long, il est possible que le périphérique ne soit pas reconnu.
- Il se peut que certains périphériques de stockage USB ne soient pas pris en charge ou ne fonctionnent pas correctement.
- 999 fichiers et dossiers au maximum peuvent être reconnus.
- Les données d'un périphérique de stockage USB ne peuvent pas être alignées. Un nom de fichier peut comporter au maximum 128 caractères.
- Sauvegardez vos fichiers importants au cas où des données sur le périphérique USB seraient endommagées. La gestion des données relève de la responsabilité du consommateur ; en conséquence, le fabricant ne couvre pas le produit comportant des données altérées.
- Si le périphérique USB est raccordé en mode veille, il sera reconnu automatiquement une fois le téléviseur mis en marche.
- La capacité recommandée est de 1 To ou moins pour un disque dur externe USB, et de 32 Go ou moins pour une clé mémoire USB.
- Un périphérique dont la capacité est supérieure à la capacité recommandée risque de ne pas fonctionner correctement.
- Si un disque dur externe USB avec une fonction d'économie d'énergie ne fonctionne pas, éteignez-le et rallumez-le pour le faire fonctionner correctement.
- Il est possible que pour certains fichiers de langue, les noms et sous-titres ne s'affichent pas correctement (coréen, chinois, japonais).
- Il est recommandé de définir la langue sur Chinois lors de l'utilisation de sous-titres ou de noms de fichiers en chinois.

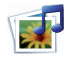

### **Régler les options USB**

#### **LISTE DES PHOTOS**

Vous pouvez afficher des fichiers de photo du périphérique de stockage USB. Les images sont des exemples pour vous assister sur le fonctionnement de la Moniteur.

Compatible avec les fichiers PHOTO (\*.JPG) Base de référence : 15360 x 8640 Progressif : 1024 x 768

- Vous ne pouvez lire que les fichiers JPEG.
- Les fichiers non pris en charge sont affichés au format bitmap.

**Composantes de l'écran**

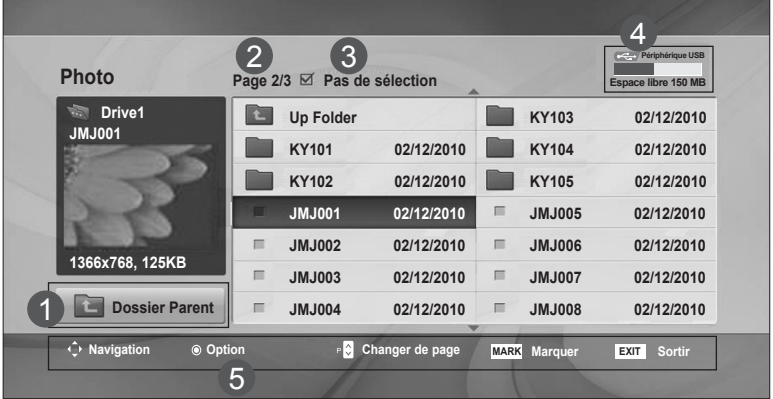

- Remonte au répertoire supérieur 1
- Page actuelle/Nombre total de pages 2
- Nombre total de photo marquées 3
- Mémoire USB utilisable 4
- Touches correspondantes sur la télécommande 5

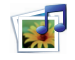

### **Régler les options USB**

#### **Menu PopUp et de choix de photos**

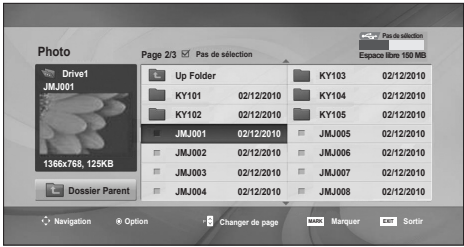

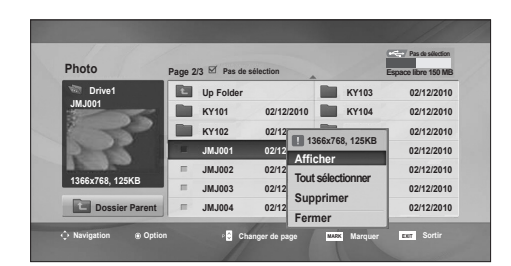

 $\overline{v}$ 

**Afficher** : Affiche le choix. **Tout sélectionner** : Marque toutes les photos sur l'écran. **Tout désélectionner** : Dessélectionne toutes les photos marquées.

**Supprimer** : Supprime la photo choisie.

**Fermer** : Ferme le menu PopUp.

### **Régler les options USB**

#### **Visualisation des photos**

Le fonctionnement détaillé est disponible sur l'écran d'affichage de la photo en plein écran.

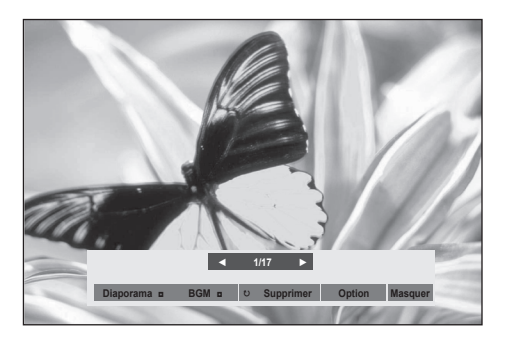

Le format d'image d'une photo peut modifier la taille de la photo affichée en plein écran.

Appuyez sur le bouton **EXIT(Sortir)** pour retourner sur l'écran du menu précédent.

#### ► **Diaporama**

Si aucune image n'est sélectionnée, toutes les photos du dossier en cours sont affichées au cours du diaporama. Si certaines photos sont sélectionnées, celles-ci sont présentées sous la forme d'un diaporama.

- Réglez le temps d'intervalle du diaporama dans **Option**.
- ► **Musique** (Musique en fond sonore)

Écoutez de la musique pendant que vous visionnez les photos en plein écran.

- Définissez le dossier de musique pour Musique dans Options avant d'utiliser cette fonction.
- ► ꘤ **(Pivoter)**
- Permet de faire pivoter la photo de 90°, 180°, 270°, 360° dans le sens des aiguilles d'une montre.
- ► **Supprimer**

Supprime les photos.

- ► **Option**
- Définissez les valeurs pour **Diaporama** et **Dossier de Musique** pour **Musique**.
- Utilisez le bouton < > puis le bouton **OK** pour définir des valeurs. Appuyez sur **OK** pour enregistrer les réglages.
- Vous ne pouvez pas changer l'option Dos. Musique pendant l'utilisation du périphérique Musique.
- ► **Masquer**

Masque le menu en mode plein écran. Pour voir à nouveau le menu sur le plein écran, appuyez sur la touche **OK** pour l'afficher.

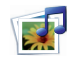

### **Régler les options USB**

#### **LISTE DE MUSIQUE**

Vous pouvez jouer des fichiers de musique du périphérique de stockage USB. Les fichiers audio achetés (\*.MP3) peuvent contenir des restrictions de droits d'auteur. Il est possible que la lecture de ces fichiers ne soit pas prise en charge par ce modèle. Les fichiers audio contenus sur votre périphérique USB peuvent être lus par cet appareil. L'affichage à l'écran (OSD) peut différer de celui de votre téléviseur. Les images sont fournies à titre d'exemple pour faciliter votre utilisation du téléviseur.

Fichiers musicaux (\*.MP3) pris en charge Débit binaire entre 32 à 320 Kbit/s • Taux d'échantillonnage MPEG1 couche 3 : 32 kHz, 44,1 kHz, 48 kHz.

#### **Composantes de l'écran**

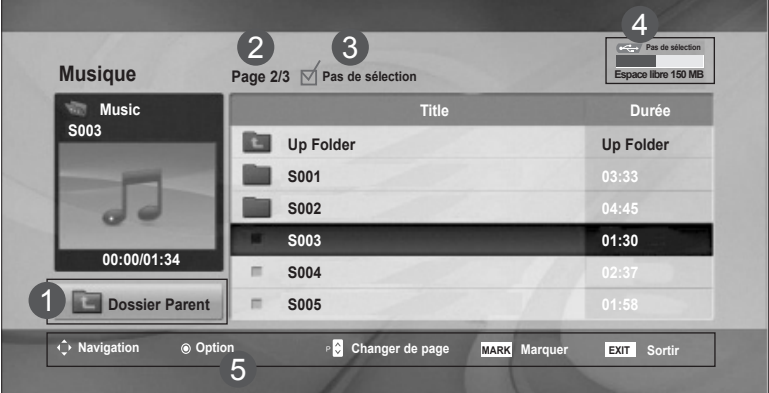

Remonte au répertoire supérieur 1

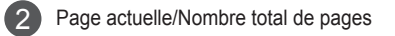

- Nombre total de pistes sélectionnées 3
- Mémoire USB utilisable 4

5

Touches correspondantes sur la télécommande

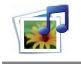

### **Régler les options USB**

#### **Menu PopUp et de choix de morceaux de musique**

Comme indiqué, jusqu'à 6 titres sont listés par page.

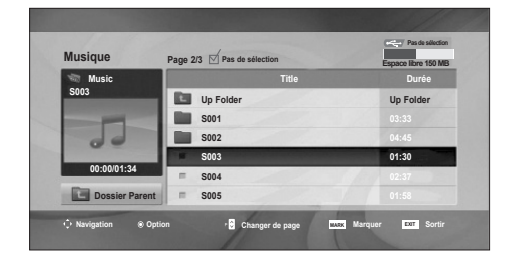

➩

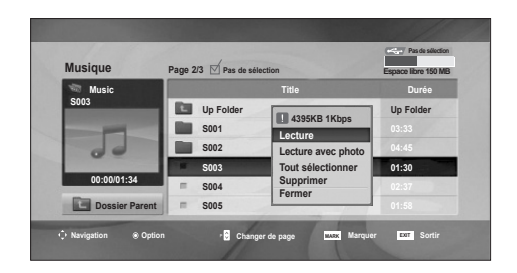

**Lecture (en cours d'arrêt)**: écouter les titres sélectionnés.

Une fois qu'un titre se termine, le suivant sera sélectionné et proposé à l'écoute. Lorsqu'aucun titre n'est sélectionné pour être écouté, le suivant dans la liste du dossier en cours sera proposé. Si vous allez sur un autre dossier et appuyez sur le bouton OK, la musique en cours sera arrêtée.

**Lire la sélection** : écouter les titres sélectionnés. Une fois la musique écoutée, la seconde sera proposée automatiquement.

**Arrêter la lecture (pendant la lecture)** : permet d'arrêter la lecture des pistes musicales.

**Lecture avec photo** : Démarre la lecture des titres de musique choisis puis passe à la liste de photos.

**Tout sélectionner** : Marque tous les titres de musique dans un dossier.

**Tout désélectionner** : Dessélectionne tous les titres de musique marqués.

**Supprimer** : supprime les fichiers de musique sélectionnés.

**Fermer** : Ferme le menu PopUp.

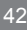

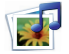

### **Régler les options USB**

- Si vous n'appuyez sur aucune touche pendant un certain temps lors de la lecture, la boîte d'informations de lecture (montrée ci-dessous) s'affichera comme économiseur d'écran.
- Qu'est-ce qu'un économiseur d'écran ? L'économiseur d'écran sert à éviter que des points de l'écran ne se figent lorsqu'une image reste affichée à l'écran de manière prolongée.

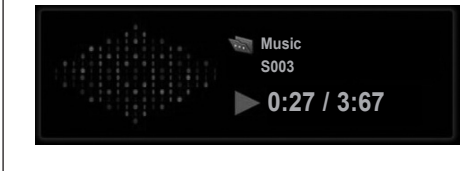

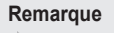

- Les titres endommagés ou corrompus ne sont pas lus, et ils affichent 00:00 comme durée de lecture.
- Les titres téléchargés depuis un service payant avec protection des droits d'auteur ne démarrent pas, et ils affichent des informations inappropriées comme durée de lecture.
- Si vous appuyez sur la touche OK ou ■, l'économiseur d'écran s'arrête.
- Les touches de lecture (►), pause (II), , ►►, ◀◀ de la télécommande sont également disponibles dans ce mode.
- You can use the ►► button to select the next music and the ◄◄ button to select the previous music.

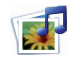

### **Régler les options USB**

#### **MOVIE LIST (LISTE DE FILMS)**

Vous pouvez lire des fichiers de film du périphérique de stockage USB.

La liste de films est activée une fois que le périphérique USB est détecté. Elle est utilisée lors de la lecture de films sur le téléviseur.

Elle affiche les films dans le dossier USB et prend en charge la lecture.

Elle permet de lire tous les films dans le dossier et les fichiers souhaités par l'utilisateur.

La liste des films affiche les informations des dossiers et le fichier de film.

L'affichage à l'écran peut être différent de celui de votre téléviseur.

Fichiers vidéo pris en charge (\*.avi/\*.DivX)

Format vidéo : MPEG1, MPEG2, MPEG4 (Microsoft MPEG4 V2, V3 non pris en charge), DivX 3.xx, DivX 4.xx, DivX 5.xx, DivX VOD (DRM), XviD, DivX 6.xx (lecture).

Format audio : MPEG, MP3, PCM, Dolby Digital

Fréquence d'échantillonnage : 32 k à 48 kHz

Débit binaire : 32 k à 320 kbit/s

Format de sous-titres : \*.smi/ \*.srt/ \*.sub (MicroDVD, SubViewer 2.0)/ \*.ass/ \*.ssa/\*.txt (DVD Subtitle System)

• Il est possible qu'un fichier DivX ne puisse pas être lu en fonction de son type ou des méthodes d'enregistrement.

• Si les structures vidéo et audio du fichier enregistré ne sont pas entrelacées, seule la vidéo ou seul le son sera retransmis.

• Le nombre maximal d'images par seconde (fps) ne peut être atteint qu'au niveau SD. Il est de 25 fps (720 x 576) ou de 30 fps (720 x 480) en fonction de la résolution.

• Le débit binaire maximal d'un fichier DivX compatible est de 4 Mbit/s.

• Il se peut que les fichiers de 25 fps, 30 fps ou plus ne puissent pas être lus correctement.

• Un fichier de film DivX et son fichier de sous-titres doivent être placés dans le même dossier.

• Le nom d'un fichier vidéo et le nom de son fichier de sous-titres doivent être identiques pour que ce dernier puisse être affiché.

• La lecture d'une vidéo via une connexion USB qui ne prend pas en charge les débits élevés peut ne pas fonctionner correctement.

• Les périphériques de stockage USB antérieurs à la norme USB 2.0 sont également pris en charge. Toutefois, il est possible qu'ils ne fonctionnent pas correctement dans l'option Vidéo.

• Les fichiers encodés avec la technique GMC (compensation globale de mouvements) risquent de ne pas être lus.

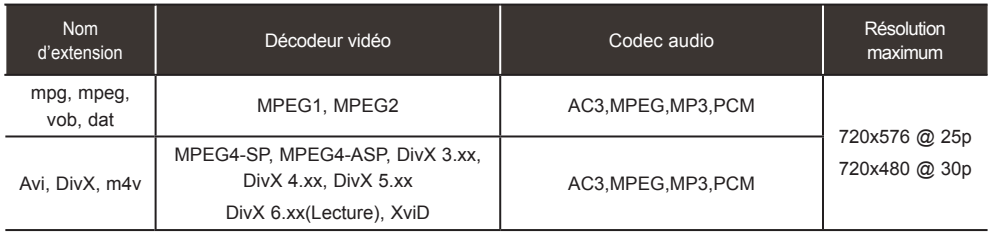

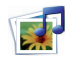

### **Régler les options USB**

#### **Composantes de l'écran**

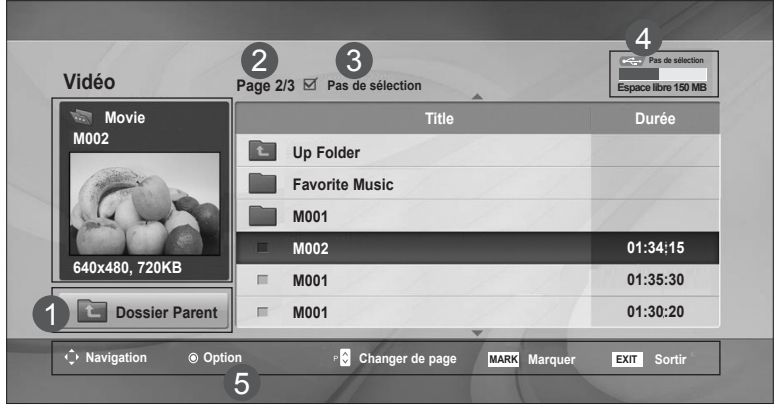

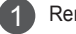

Remonte au répertoire supérieur

- Page actuelle/Nombre total de pages 2
- Nombre total de titres de film sélectionnés 13

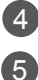

- Mémoire USB utilisable
- Touches correspondantes sur la télécommande

**Remarque** • Utilisez les touches gauche/droite (**<** / **>**) pour accéder à une image spécifique vers l'arrière ou l'avant pendant la lecture d'une vidéo. (Il est possible que ces touches ne fonctionnent pas correctement avec certains fichiers.)

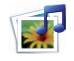

### **Régler les options USB**

#### **Menu PopUp et de choix de films**

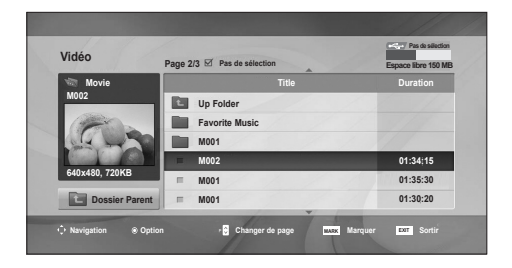

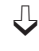

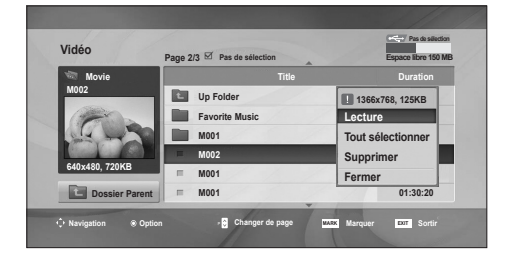

**Lecture** : regarder le film sélectionné : La lecture en DivX commence alors que l'écran change.

**Tout sélectionner** : Marque tous les titres de film dans le dossier.

**Tout désélectionner** : Dessélectionne tous les films marqués.

**Supprimer** : Supprime le film choisi. **Fermer** : Ferme le menu PopUp.a

#### **Utilisation de la télécommande**

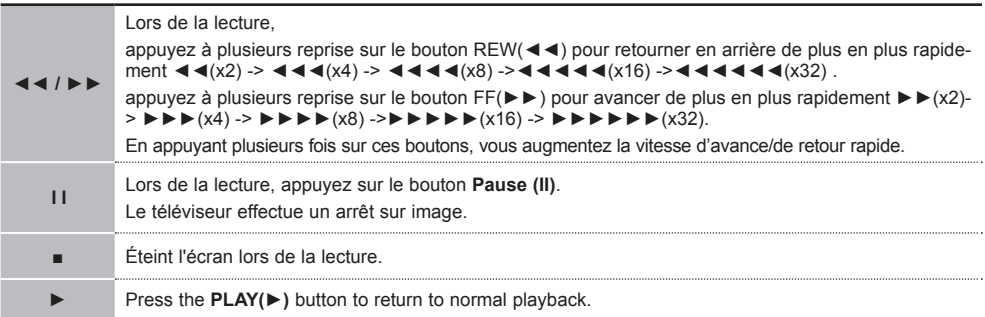

Remarque |<br>experience | • Dans le cas d'un fichier non compatible, un message indiquant que le fichier n'est pas pris en charge s'affiche.

## **User Menus**

### **Régler les options USB**

#### **Lorsque vous sélectionnez Définir les options de lecture vidéo.**

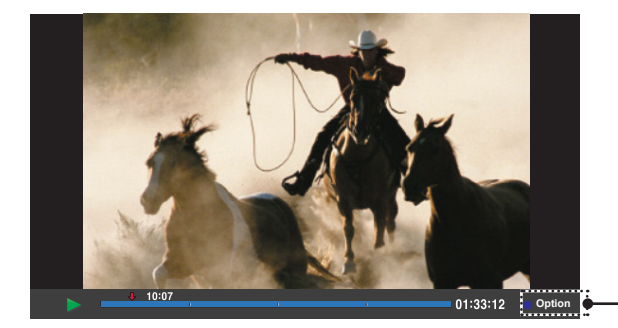

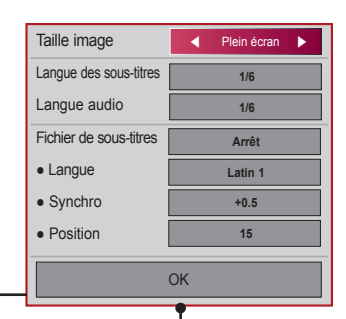

**Taille image :** Définie sur [**Plein écran**] ou [**Taille d'origine**].

**Langue des sous-titres :** Permet de sélectionner la langue que vous souhaitez pour le fichier avec plusieurs pistes de sous-titres.

Cette option n'est pas disponible si le fichier dispose d'une seule piste de sous-titres. Langue audio : Permet de sélectionner la langue que vous souhaitez pour le fichier avec plusieurs pistes de sous-titres.

Cette option n'est pas disponible si le fichier dispose d'une seule piste audio.

**Fichier de sous-titres :** Défini sur **activé** ou **désactivé**.

Langue : Définie sur Latin1, Latin2, Latin4, Latin5, Cyrillic, Greek, Hebrew et Chinese. **Synchro :** Ajuste le délai de sous-titres de 0 à +5 par incrément de 0,5 s.

**Position :** Déplace le sous-titre de 0 à 16.

\* Vous pouvez effectuer une avance ou un retour rapide dans la vidéo en cliquant sur la touche  $\leq$  ou  $\geq$ .

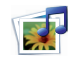

### **Régler les options USB**

#### **CODE D'ENREGISTREMENT DivX**

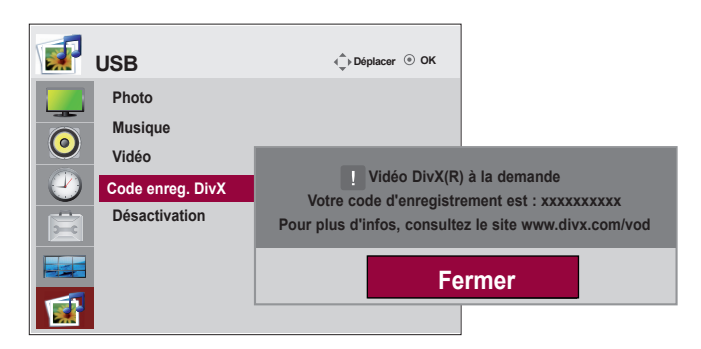

Confirmez le numéro du code d'enregistrement DivX du téléviseur. En utilisant le numéro d'enregistrement, il est possible de louer ou d'acheter des films sur le site www.divx.com/vod. Il est impossible de lire des fichiers DivX loués ou achetés avec un code d'enregistrement DivX d'un autre téléviseur. (Seuls les fichiers DivX correspondant au code d'enregistrement du téléviseur acheté peuvent être lus.)

Fichiers de film pris en charge Résolution : inférieure à 25 fps (720 x 576 pixels L x h). Taux de rafraîchissement des images : inférieur à 30 images/sec. (720 x 480) • Codecs vidéo : MPEG1, MPEG2, MPEG4 (Microsoft MPEG4 V2, V3 non pris en charge), DivX 3.xx, DivX 4.xx, DivX 5.xx, DivX VOD (DRM), XviD, DivX 6.xx (lecture). **Remarque** À propos des vidéos DivX : DivX® est un format vidéo numérique créé par DivX, Inc. Cet appareil est officiellement certifié DivX et peut donc lire les vidéos DivX. Pour plus d'informations et pour obtenir des outils logiciels permettant de convertir vos fichiers en vidéos DivX, consultez le site www.divx.com. À propos des vidéos à la demande DivX : Vous devez enregistrer cet appareil certifié DivX® pour pouvoir lire le contenu de vidéos à la demande (VOD) DivX. Pour générer le code d'enregistrement, accédez à la section DivX VOD du menu de réglage. Accédez ensuite au site vod.DivX.com et renseignez ce code pour terminer le processus d'enregistrement et obtenir plus d'informations sur les vidéos DivX à la demande. "Certification DivX pour lire une vidéo DivX, y compris un contenu premium" "Pat. 7,295,673 ; 7,460,668 ; 7,515,710 ; 7,519,274"

• Pendant le chargement, il est possible que certaines touches soient inactives.

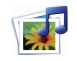

### **Régler les options USB**

#### **DÉSACTIVATION**

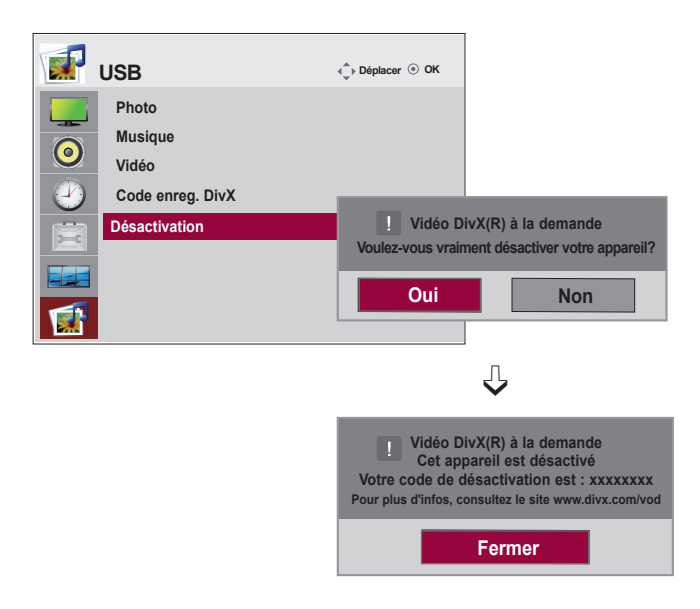

La désactivation a pour objet de permettre la désactivation de périphériques pour des utilisateurs yant activé l'ensemble des périphériques disponibles via le serveur Web et se voient dans l'impossibilité 'en activer d'autres.

DivX VOD permet au consommateur d'activer jusqu'à 6 périphériques sous un même compte, toutefois pour remplacer ou désactiver l'un ces de ces périphériques, celui-ci doit contacter l'assistance DivX pour demande une suppression. Cette fonction permet désormais aux consommateurs de désactiver par euxmême et par conséquent de mieux gérer leurs périphériques DivX VOD.

### **Dépannage**

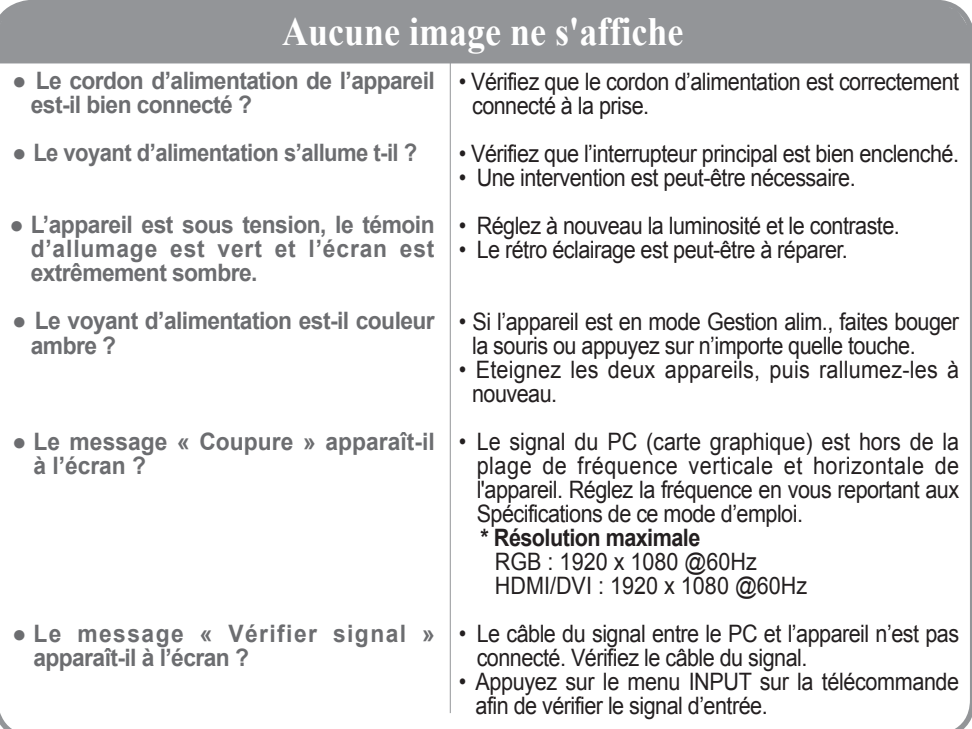

**Le message « Unknown Product » (Appareil inconnu) apparaît à l'écran lorsque l'appareil est connecté.**

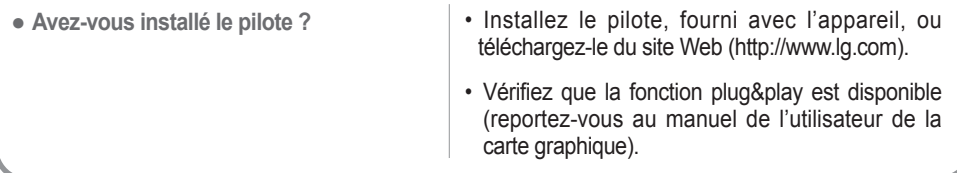

### **Le message « Blocage touches activé » apparaît à l'écran.**

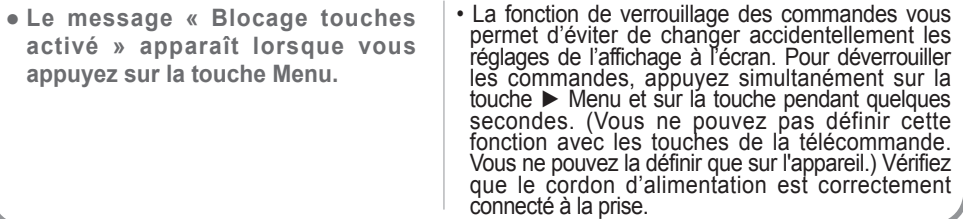

# **Dépannage**

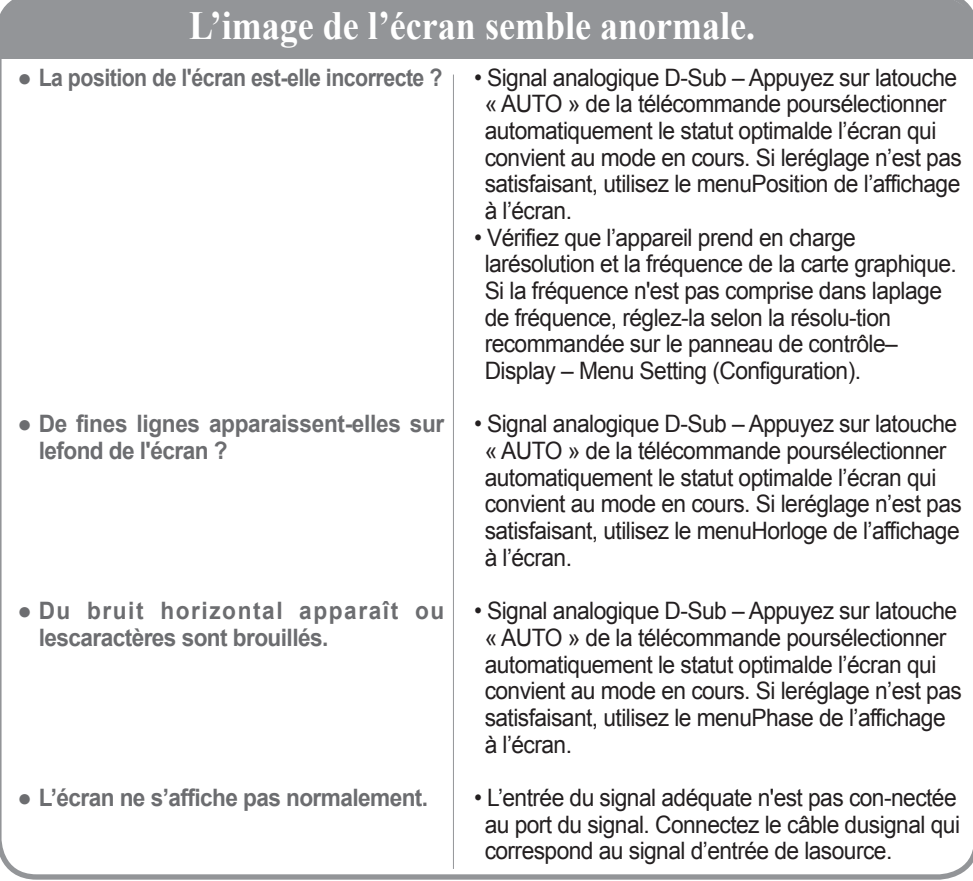

### **Une rémanence apparaît sur l'appareil.**

● **Une rémanence apparaît lorsquevous éteignez l'appareil.**

• Si vous laissez une image fixe à l'écran pendant un longmoment, ils se peut que les pixels se détériorent rapide-ment. Utilisez la fonction d'économiseur d'écran.

**Remarque \* Fréquence verticale :** Pour permettre à l'utilisateur de voir l'écran de l'appareil, les images de l'écran devraient changer dix fois chaque seconde comme une lampe fluorescente. La fréquence verticale ou de rafraîchissement représente le nombre de fois que l'image s'affiche par seconde. L'unité est le hertz.

**\* Fréquence horizontale :** L'intervalle horizontal représente le temps que met une ligne verticale à s'afficher. Lorsque 1 est divisé par l'intervalle de fréquence, le nombre de lignes horizontales affichées chaque seconde peut être tabulé comme fréquence horizontale. L'unité est le hertz.

# **Dépannage**

### • Vérifiez que le câble audio est correctement connecté. • Réglez le volume. • Vérifiez que le son est correctement réglé. • Égaliser correctement le son. • Réglez le volume. ● **Absence de son?** ● **Le son est trop terne.** ● **Le son est trop bas. Mauvais fonctionnement de la fonction audio.**

### **La couleur de l'écran n'est pas normale.**

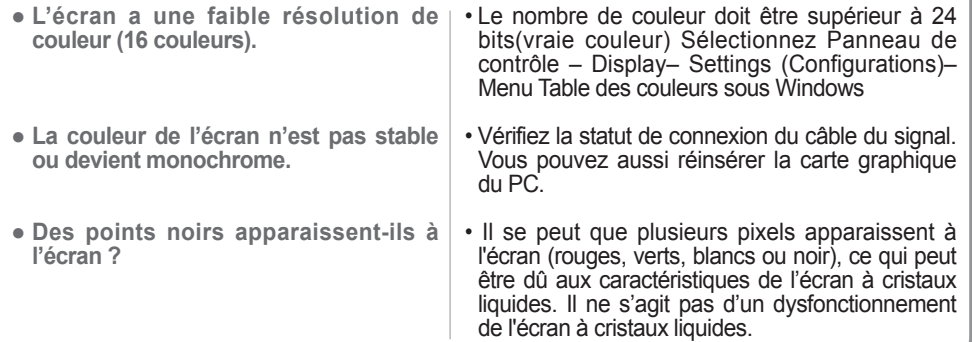

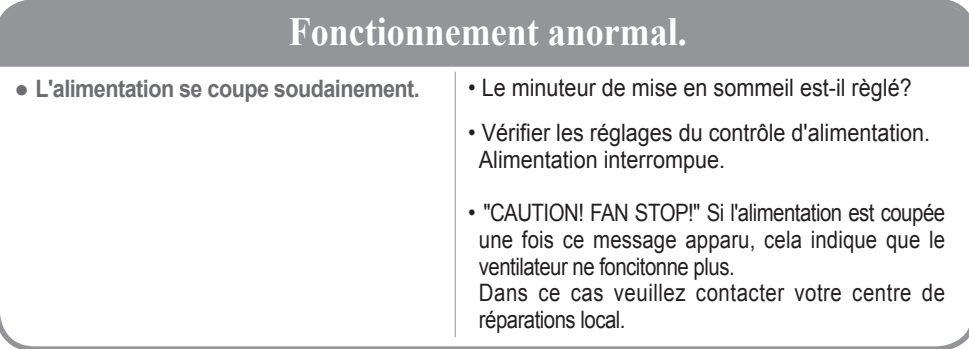

 $52<sup>2</sup>$ 

### **M4720C**

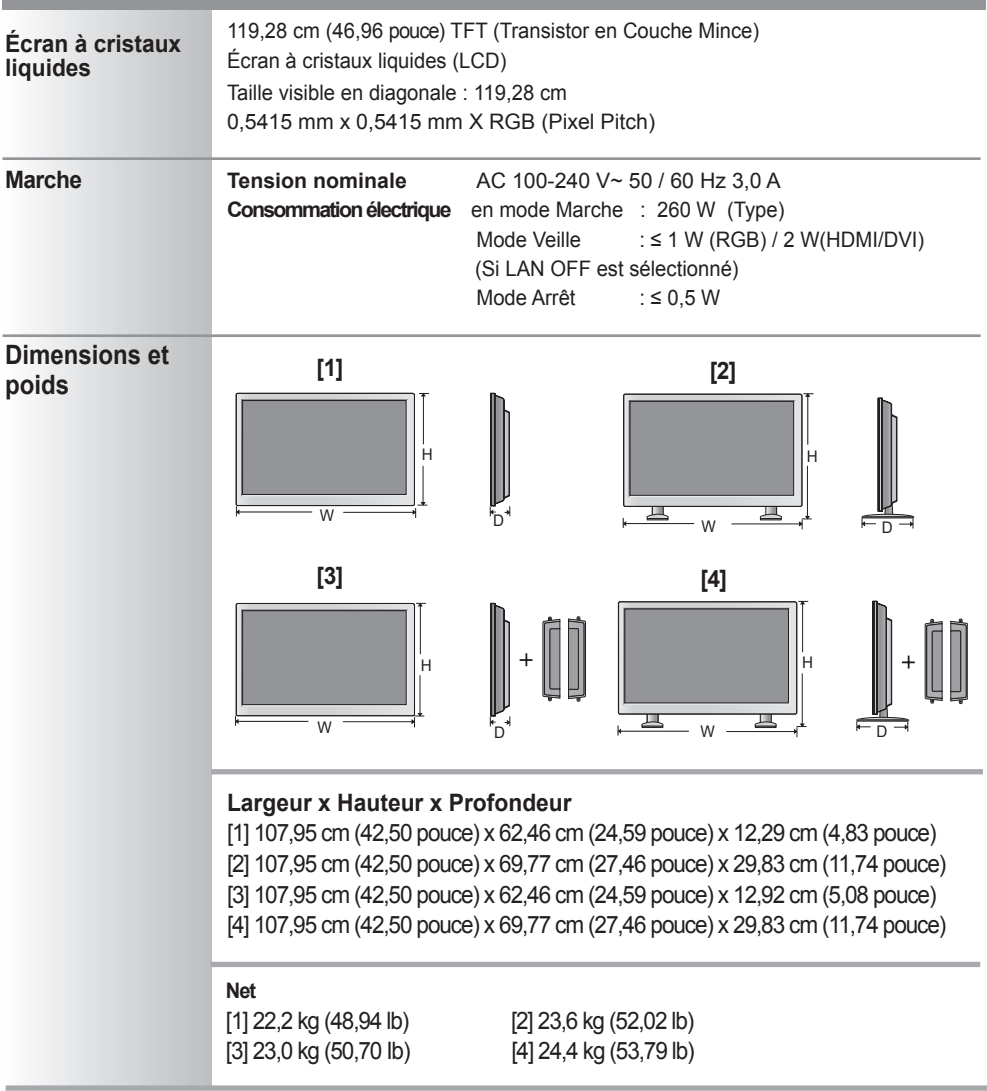

**Remarque** | . Les informations portées sur ce document peuvent faire l'objet de modifications sans préavis.

### **M5520C**

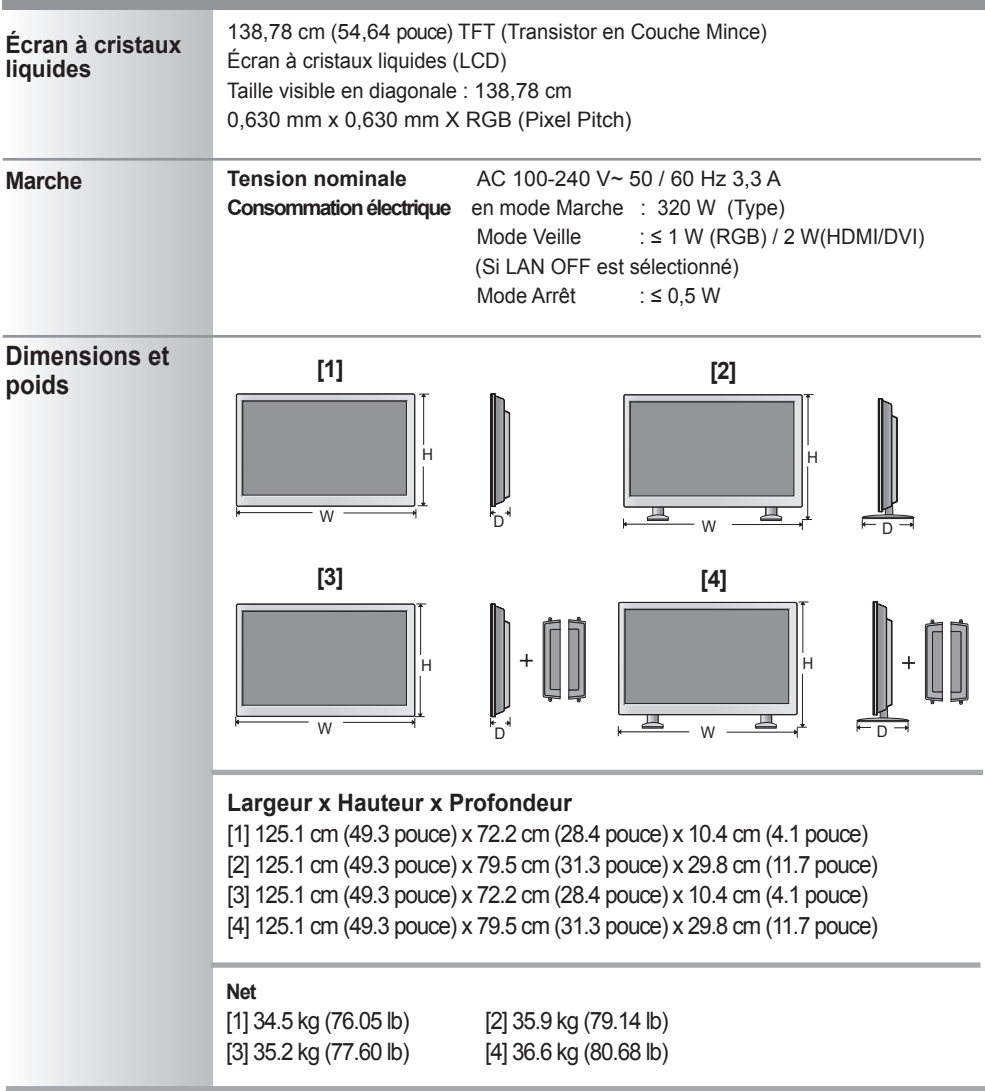

**Remarque** | . Les informations portées sur ce document peuvent faire l'objet de modifications sans préavis.

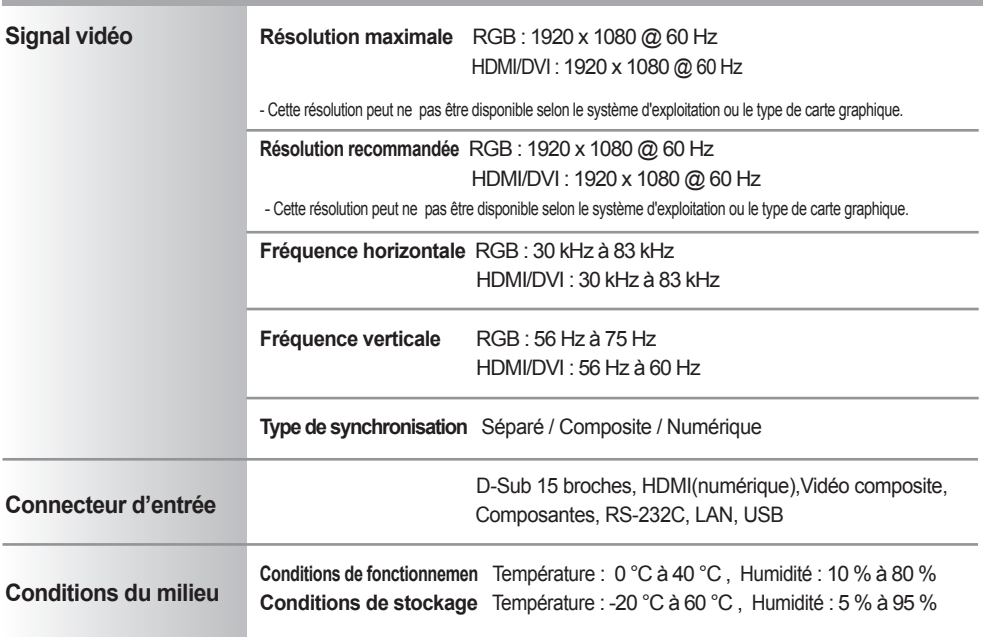

#### **\* Uniquement pour les modèles avec enceintes intégrées**

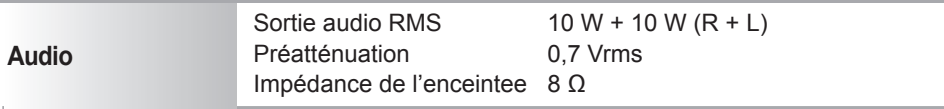

**Remarque** • Les informations portées sur ce document peuvent faire l'objet de modifications sans préavis.

#### **Mode PC - Mode Preset (Préréglage)**

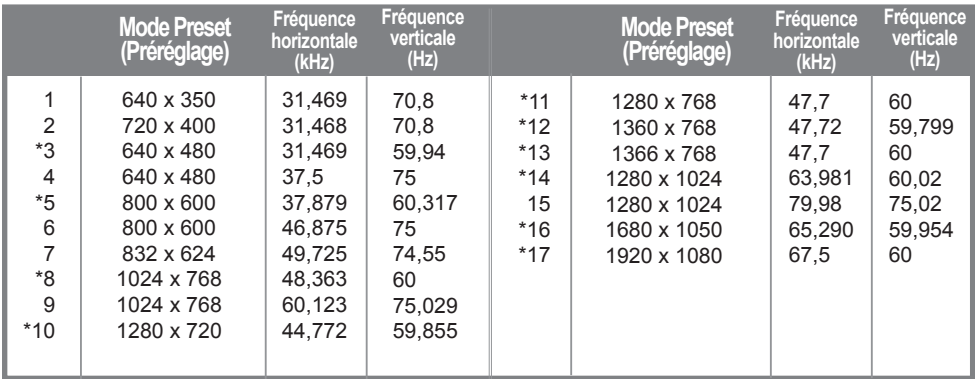

#### **Mode DTV**

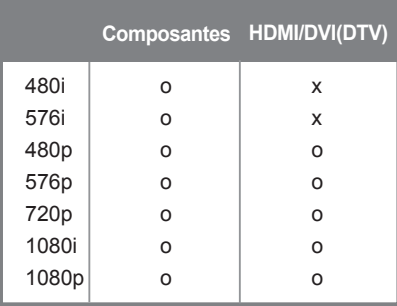

### **Voyant d'alimentation**

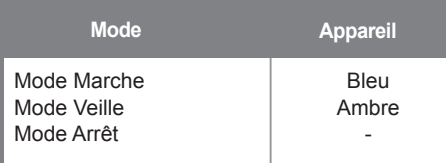

**Remarque** • La sélection DTV/PC sur les entrées HDMI/DVI est disponible pour les résolutions de PC : 640x 480/60 Hz, 1 280 x 720/60 Hz, 1920 x 1080/60 Hz, et les résolutions de télévision numérique :480p, 720p, 1080p.

1 à 17: RGB Mode \* : HDMI/DVI mode

Utilisez cette méthode pour raccorder plusieurs appareils à un seul ordinateur. Vous pouvez contrôler plusieurs appareils à la fois en les raccordant au même ordinateur. Si l'option [Set ID] du menu [Option] est réglée sur Off, l'identifiant du moniteur doit avoir une valeur comprise entre 1 et 99.

#### Raccordement des câbles.

Raccordez le câble RS-232C comme indiqué sur le schéma.

Vous devez acheter ce câble séparément, car il n'est pas fourni parmi les accessoires. \* Le protocole RS-232C s'utilise lors de la communication entre le PC et l'appareil. Vous pouvez mettre l'appareil sous ou hors tension, sélectionner une source d'entrée ou régler le menu OSD depuis votre PC.

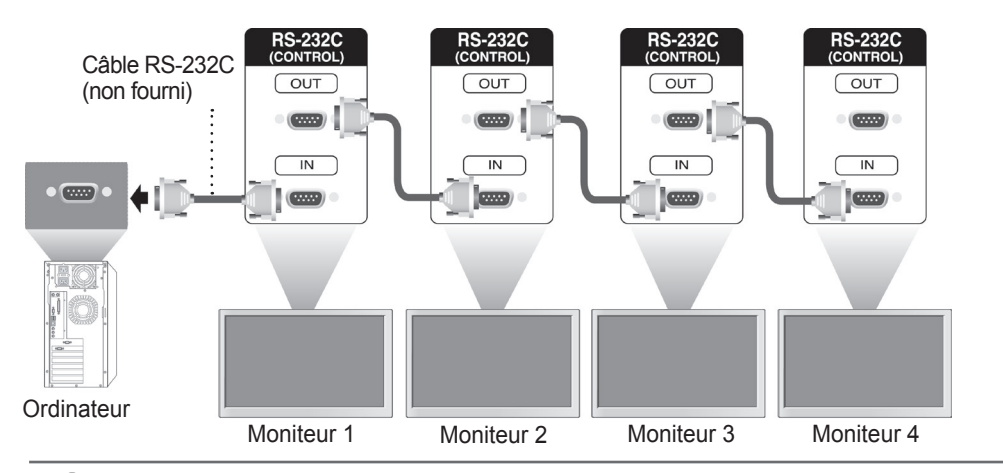

### Configurations RS-232C

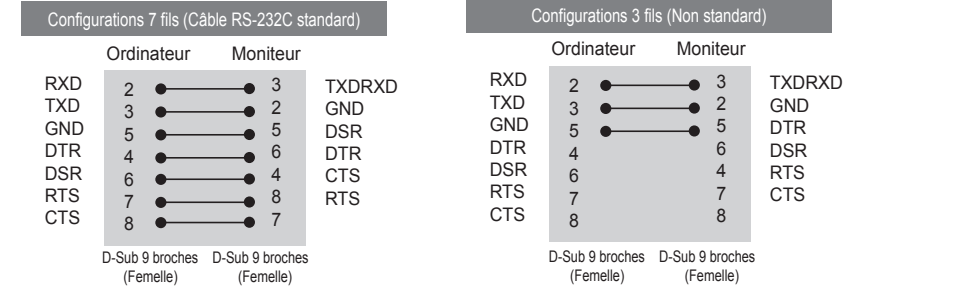

#### Paramètres de communication

- ► Débit en bauds : 9600 o/s (UART émetteur-récepteur universel asynchrone)
- ► Longueur des données : 8 bits
- ► Bit de parité : aucun
- ► Bit d'arrêt : 1 bit
- ► Contrôle de flux : aucun
- ► Code de communication : ASCII
- ► Utilisez un câble croisé (inversé)

### Contrôle de plusieurs appareils

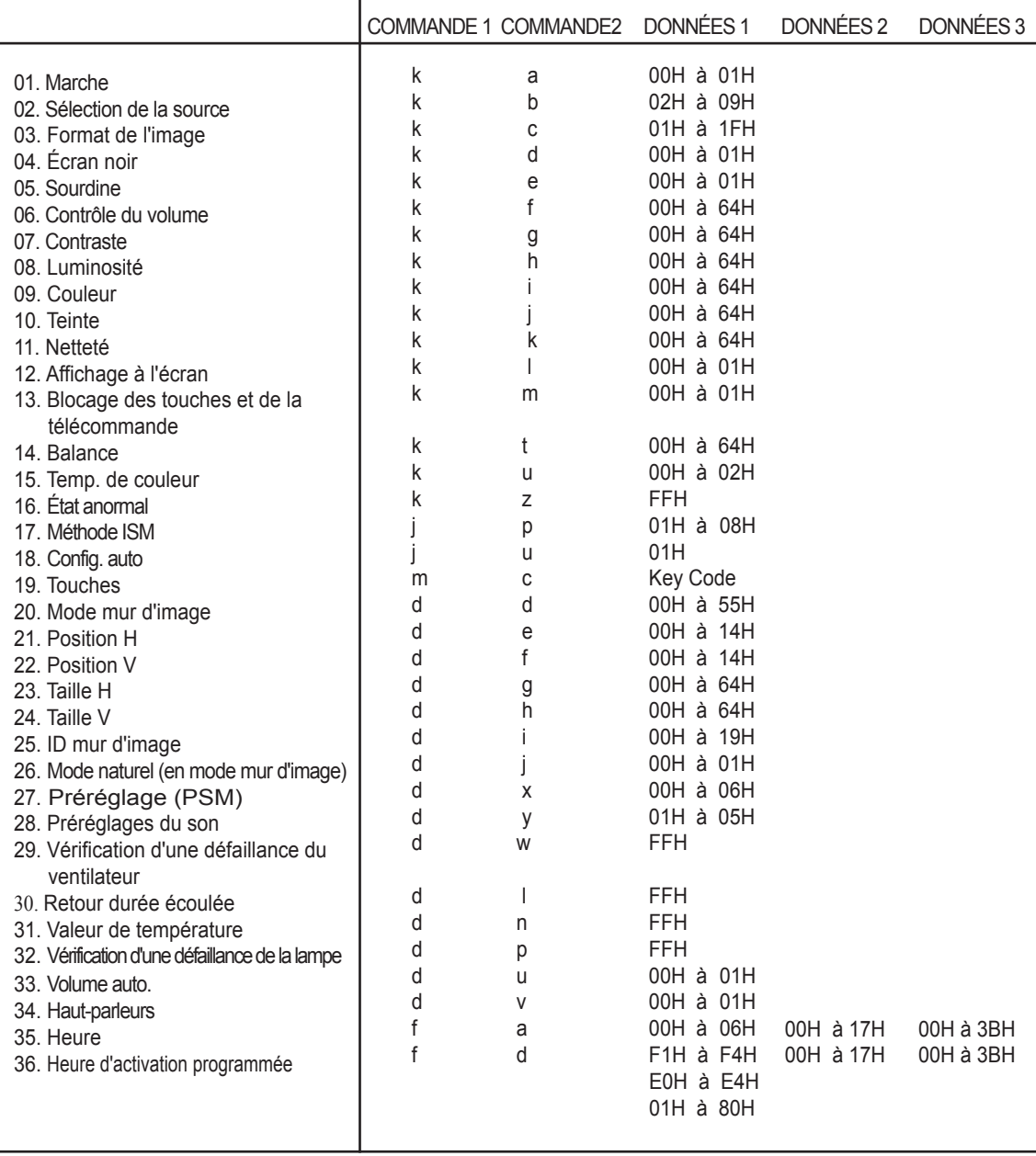

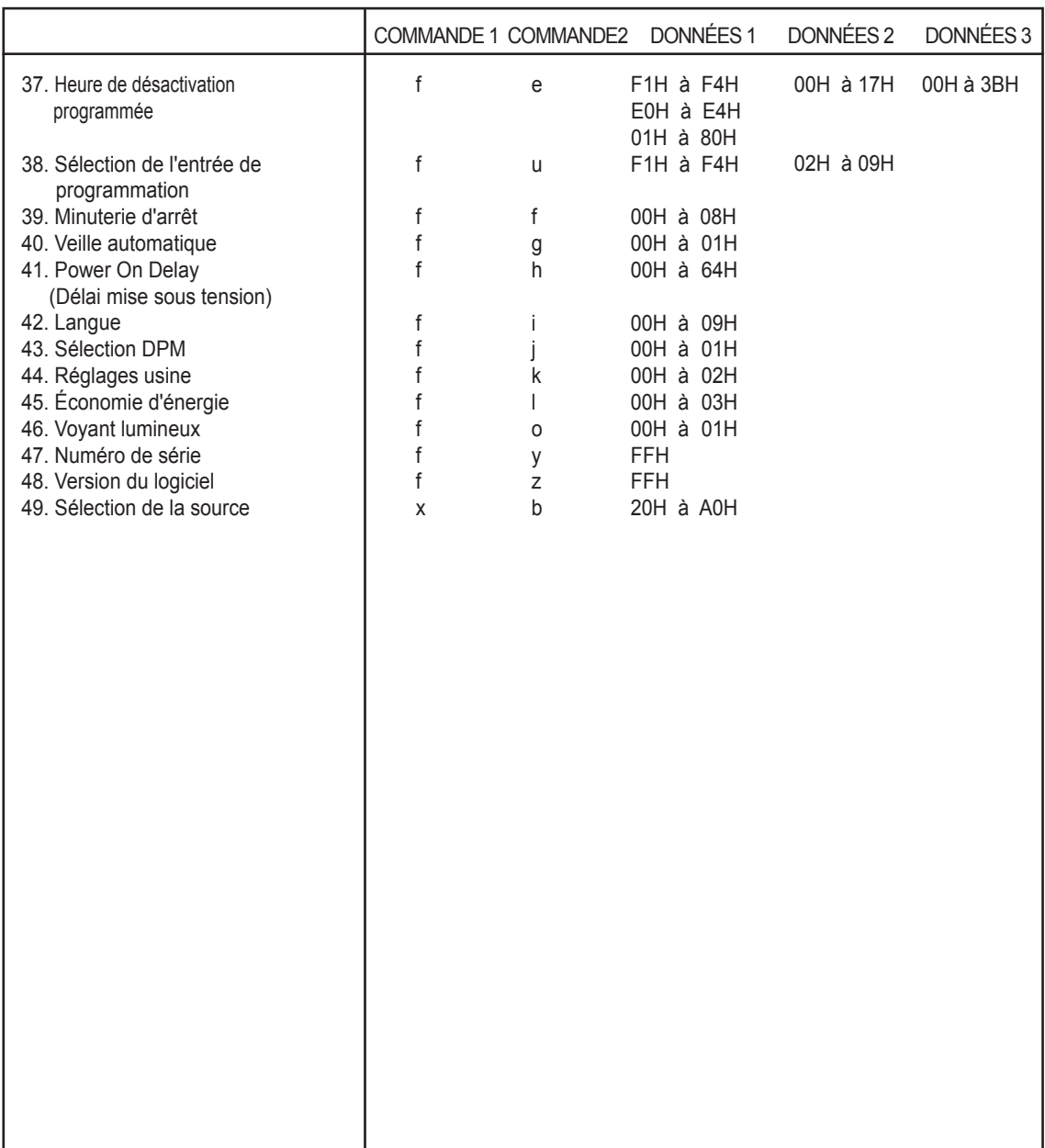

### **Protocole de transmission / réception**

#### **Transmission**

[Command1][Command2][ ][Set ID][ ][Data][Cr]

\* [Command 1] : première commande (k, j, m, d, f, x).

\* [Command 2] : seconde commande (a à u).

\* [Set ID] : Configurez le numéro Set ID du moniteur.

plage : 01H~63H. si vous réglez sur 0, le serveur peut commander tous les moniteurs. \*Si deux appareils ou plus utilisent Set ID réglé sur 0 en même temps, il n'est pas nécessaire de vérifier l'accusé de réception. Étant donné que tous les appareils envoient un accusé de réception, il est impossible de tous les vérifier.

\* [Données] : pour transmettre des données de commande.

Transmettre des données 'FF' pour voir l'état de commande.

\* [Cr] : retour à la ligne.

Code ASCII "0 x 0 D".

\* [ ] : espace. Code ASCII "0 x 20".

Accusé de réception OK

[Command2][ ][Set ID][ ][OK][Data][x]

L'appareil transmet un accusé de réception (ACK) de ce format quand il reçoit des données normales. Si les données reçues sont en mode lecture, il indique l'état actuel des données. Si ces données sont en mode écriture, ce sont celles de l'ordinateur.

Accusé de réception incorrect

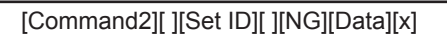

\* Si une erreur survient, ils retournent NG

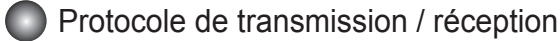

01. Marche/arrêt (commande : a)

► Pour allumer ou éteindre l'appareil.

**Transmission** 

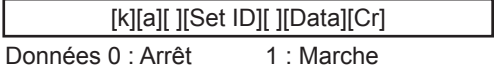

Accusé de réception

[a][ ][Set ID][ ][OK][Data][x]

► Pour indiquer si l'appareil est allumé ou éteint.

**Transmission** 

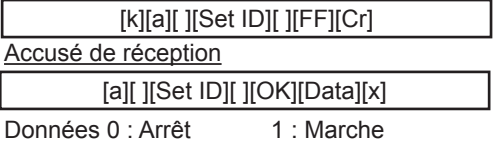

02. Sélection de la source (commande : b) (Source d'image principale)

►Pour sélectionner la source d'entrée de l'appareil. Vous pouvez également sélectionner une source d'entrée à l'aide de la touche INPUT de la télécommande.

**Transmission** 

[k][b][ ][Set ID][ ][Data][Cr]

Données

2 : AV

- 4 : Composantes
- 7 : RGB (PC)
- 8 : HDMI (DTV)
- 9 : HDMI (PC)

Accusé de réception

[b][ ][Set ID][ ][OK][Data][x]

- Données
- 2 : AV
- 4 : Composantes
- 7 : RGB (PC)
- 8 : HDMI (DTV)
- 9 : HDMI (PC)

#### Protocole de transmission / réception

03. Format de l'image (commande : c) (Format de l'image principale)

► Pour ajuster le format d'écran. Vous pouvez également ajuster le format d'écran à l'aide de la touche ARC (contrôle du format de l'image) de la télécommande ou dans le menu Écran.

**Transmission** 

[k][c][ ][Set ID][ ][Data][Cr]

Données 1 : Écran normal (4:3)

- 2 : Écran large (16:9)
- 4 : Zoom 1 (AV)
- 6 : Format original (AV)
- 7 : 14 : 9 (AV)
- 9 : Signal original (TNT HD) \*Mode RVB, HDMI/DVI PC, 1:1
- 10 à 1F : Zoom cinéma 1 à 16
- B : Écran large

Accusé de réception

[c][ ][Set ID][ ][OK][Data][x]

04. Écran noir (commande : d)

► Pour activer ou désactiver la fonction d'écran noir.

**Transmission** 

[k][d][ ][Set ID][ ][Data][Cr]

Données 0 : Écran noir désactivé (image à l'écran) 1 : Écran noir activé (pas d'image à l'écran)

Accusé de réception

[d][ ][Set ID][ ][OK][Data][x]

#### Protocole de transmission / réception

05. Sourdine (commande : e)

► Pour activer ou désactiver le volume.

#### **Transmission**

[k][e][ ][Set ID][ ][Data][Cr]

Données 0 : Sourdine activée (pas de volume)

 1 : Sourdine désactivée (volume actif) Accusé de réception

[e][ ][Set ID][ ][OK][Data][x]

Données 0 : Sourdine activée (pas de volume) 1 : Sourdine désactivée (volume actif)

06. Contrôle du volume (commande : f) ► Pour ajuster le volume.

**Transmission** 

[k][f][ ][Set ID][ ][Data][Cr]

Données Min : 00H à Max. : 64H (Code hexadécimal)

Accusé de réception

[f][ ][Set ID][ ][OK][Data][x]

Données Min. : 00H à Max. : 64H

- \* Mappage réel des données
	- 0 : ÉTAPE 0
- : A : ÉTAPE 10
	- : F : ÉTAPE 15
	- 10 : ÉTAPE 16
- : 64 : ÉTAPE 100

#### **Protocole de transmission / réception**

- 07. Contraste (commande : g)
- ► Pour ajuster le contraste de l'écran.

Vous pouvez également ajuster le contraste dans le menu Image.

#### **Transmission**

[k][g][ ][Set ID][ ][Data][Cr]

Données Min : 00H à Max : 64H

Accusé de réception

[g][ ][Set ID][ ][OK][Data][x]

\*Reportez-vous à la rubrique "Mappage réel des données", page A7.

08. Luminosité (commande : h)

► Pour ajuster la luminosité de l'écran.

Vous pouvez également ajuster la luminosité dans le menu Image.

**Transmission** 

[k][h][ ][Set ID][ ][Data][Cr]

Données Min : 00H à Max : 64H

\* Reportez-vous à la section "Mappage réel des données" ci-dessous.

Accusé de réception

[h][ ][Set ID][ ][OK][Data][x]

\*Reportez-vous à la rubrique "Mappage réel des données", page A7.

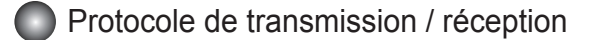

09. Couleur (commande : i) (Minutage vidéo uniquement)

► Pour ajuster la couleur de l'écran. Vous pouvez également ajuster la couleur dans le menu Image.

**Transmission** 

[k][i][ ][Set ID][ ][Data][Cr]

Données Min : 00H à Max : 64H

(Code hexadécimal)

\*Reportez-vous à la rubrique "Mappage réel des données", page A7.

Accusé de réception

[i][ ][Set ID][ ][OK][Data][x]

Données Min : 00H à Max : 64H

10. Teinte (commande : j) (Minutage vidéo uniquement)

► Pour ajuster la teinte de l'écran.

Vous pouvez également ajuster la teinte dans le menu Image.

**Transmission** 

[k][j][ ][Set ID][ ][Data][Cr]

Données Red : 00H à Green: 64H

(Code hexadécimal)

\*Reportez-vous à la rubrique "Mappage réel des données", page A7.

Accusé de réception

[j][ ][Set ID][ ][OK][Data][x]

Données Rouge : 00H à Vert : 64H

\* Mappage réel des données de teinte

0 : Étape 0 sur Rouge

:

64 : Étape 100 sur Vert

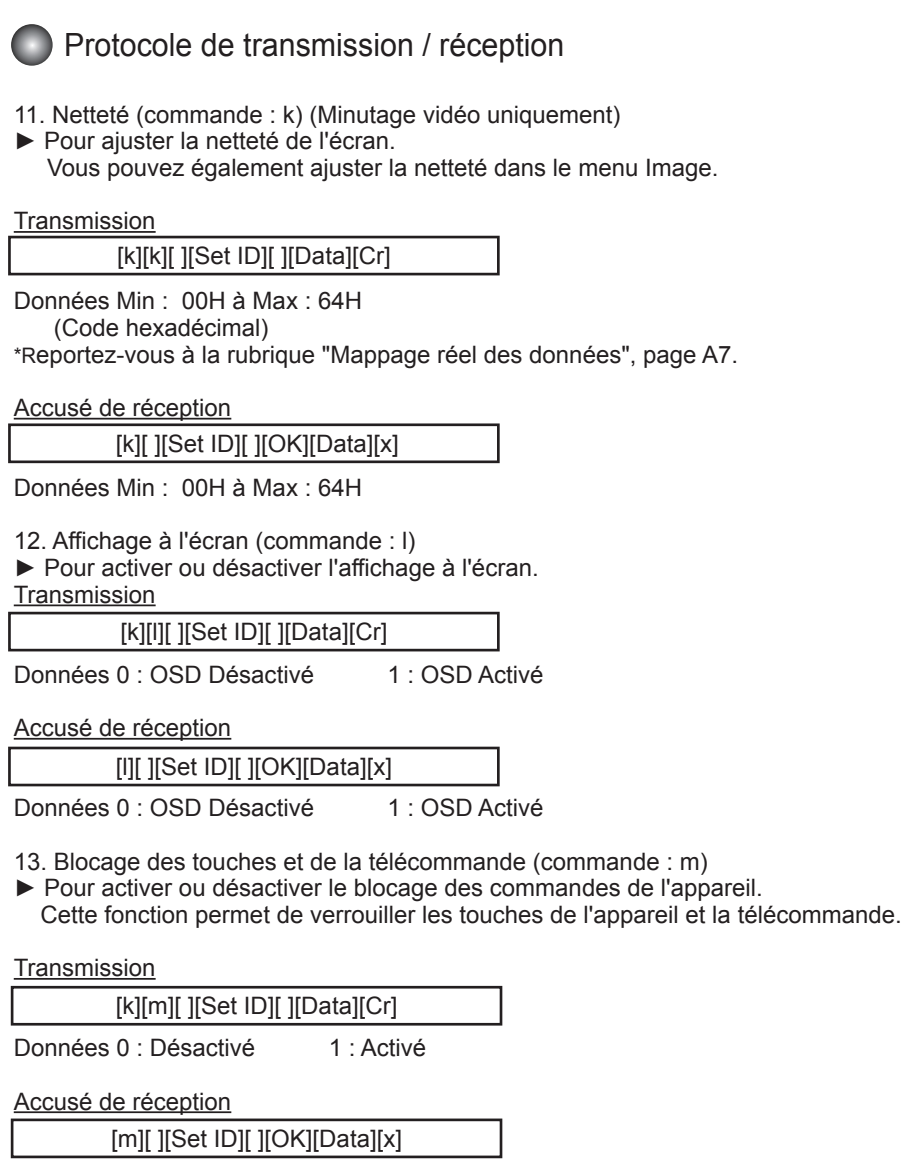

Données 0 : Désactivé 1 : Activé

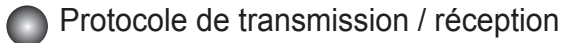

14 Balance (commande : t) ► Pour ajuster la balance du son. **Transmission** 

[k][t][ ][Set ID][ ][Data][Cr]

Données Min : 00H à Max : 64H (Code hexadécimal)

00H : étape L50 64H : étape R50

Accusé de réception

[t][ ][Set ID][ ][OK][Data][x]

Données Min : 00H à Max : 64H

00H : étape 0 à L50 64H : étape 100 à R50 \* Balance : L 50 à R 50

15. Temp. de couleur (commande : u) ► Pour ajuster la température de couleur de l'écran. **Transmission** 

[k][u][ ][Set ID][ ][Data][Cr]

Données 0 : Moyen

1 : Froid

2 : Chaud

Accusé de réception

[u][ ][Set ID][ ][OK][Data][x]

Données 0 : Moyen

- 1 : Froid
- 2 : Chaud

#### Protocole de transmission / réception

16. État anormal (commande : z)

► État anormal : permet d'identifier l'état d'arrêt de l'appareil en mode veille. **Transmission** 

[k][z][ ][Set ID][ ][Data][Cr]

Données FF : Lecture

Accusé de réception

[z][ ][Set ID][ ][OK][Data][x]

- 0 : Normal (l'appareil est allumé et un signal existe)
- 1 : Pas de signal (l'appareil est allumé)
- 2 : Arrêt du moniteur via la télécommande
- 3 : Arrêt du moniteur via la fonction de minuterie d'arrêt
- 4 : Arrêt du moniteur via la fonction RS-232C
- 8 : Arrêt du moniteur via la fonction d'heure d'arrêt
- 9 : Arrêt du moniteur via la fonction d'arrêt automatique
- 17. Méthode ISM (commande : j p)

► Pour sélectionner la fonction de prévention du phénomène de rémanence d'image. **Transmission** 

[j][p][ ][Set ID][ ][Data][Cr]

Données

1H : Inversion

2H : Orbiter

- 4H : Nettoyage Blanc
- 8H : Normal

Accusé de réception

[p][ ][Set ID][ ][OK][Data][x]

#### Protocole de transmission / réception

- 18. Config. auto. (commande : j u)
- ► Pour ajuster la position de l'image et minimiser le tremblement de l'image automatiquement. Cette option ne fonctionne qu'en mode RVB (PC).

**Transmission** 

[j][u][ ][Set ID][ ][Data][Cr]

Données 1 : Activer

Accusé de réception

[u][ ][Set ID][ ][OK][Data][x]

19. Touches (commande : m c)

► Pour envoyer le code des touches de la télécommande infrarouge.

**Transmission** 

[m][c][ ][Set ID][ ][Data][Cr]

Données Code des touches : reportez-vous à la page A32.

Accusé de réception

[c][ ][Set ID][ ][OK][Data][x]

#### **C** Protocole de transmission / réception

20. Mode mur d'image (commande : d d) ► Pour modifier le mode mur d'image. **Transmission** 

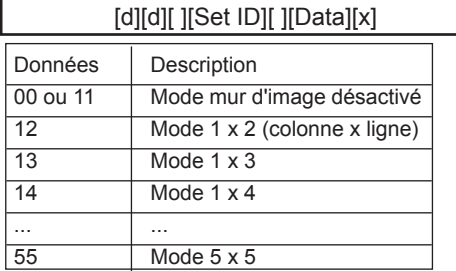

\* Les données ne peuvent pas être réglées sur 0X ou X0, sauf 00.

Accusé de réception

[d][ ][00][ ][OK/NG][Data][x]

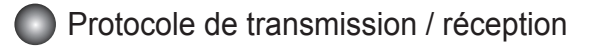

21. Position H (commande : d e)

► Pour régler la position horizontale.

**Transmission** 

[d][e][ ][Set ID][ ][Data][x]

Données Min : 00H à Max : 14H

00H : Étape -10 (gauche) 14H : Étape 10 (droite)

Accusé de réception

[e][ ][Set ID][ ][OK/NG][Data][x]

22. Position V (commande : d f)

► Pour régler la position verticale.

**Transmission** 

[d][f][ ][Set ID][ ][Data][x]

Données Min : 00H à Max : 14H

00H : Étape -10 (gauche) 14H : Étape 10 (droite)

Accusé de réception

[f][ ][Set ID][ ][OK/NG][Data][x]

,<br>A15

#### **Protocole de transmission / réception**

23. Taille H (commande : d g)

► Pour régler la taille horizontale.

**Transmission** 

[d][g][ ][Set ID][ ][Data][x]

Données Min : 00H à Max : 64H

\*Reportez-vous à la rubrique "Mappage réel des données", page A7.

Accusé de réception

[g][ ][Set ID][ ][OK/NG][Data][x]

24. Taille V (commande : d h)

► Pour régler la taille verticale.

**Transmission** 

[d][h][ ][Set ID][ ][Data][x]

Données Min : 00H à Max : 64H

\* Reportez-vous à la rubrique "Mappage réel des données", page A7.

Accusé de réception

[h][ ][Set ID][ ][OK/NG][Data][x]
#### **Protocole de transmission / réception**

25. ID mur d'image (commande : d i)

► Pour attribuer l'identifiant associé à la fonction de mur d'image. **Transmission** 

[d][i][ ][Set ID][ ][Data][x]

Données Min : 00H à Max : 19H (Code hexadécimal)

Accusé de réception

[i][ ][Set ID][ ][OK/NG][Data][x]

26. Mode naturel (en mode mur d'image) (commande : d j)

► Pour définir le Mode naturel associé à la fonction de mur d'image.

**Transmission** 

j

[d][j][ ][Set ID][ ][Data][x]

Données 0 : naturel désactivé

 1 : naturel activé FF : Lecture

<u>Accusé de réception</u>

[j][ ][Set ID][ ][OK/NG][Data][x]

- 27. Préréglage (commande : d x)
- ► Pour ajuster les préréglages d'image.

**Transmission** 

[d][x][][Set ID][][Data][x]

Structure des données

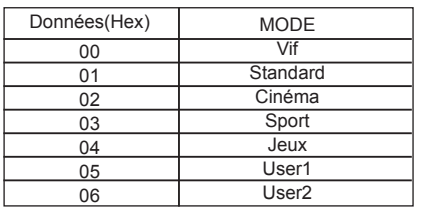

Accusé de réception

[x][][Set ID][][OK/NG][Data][x]

#### **Protocole de transmission / réception**

28. Préréglages du son (commande : d y)

► Pour ajuster les préréglages du son.

**Transmission** 

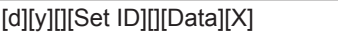

Structure des données

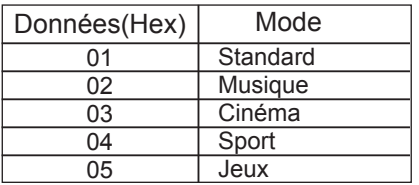

Accusé de réception

[y][][Set ID][][OK/NG][Data][x]

29. Vérification d'une défaillance du ventilateur (commande : d w)

► Pour vérifier si le ventilateur du téléviseur est défaillant.

**Transmission** 

[d][w][][Set ID][][Data][x]

 \* La valeur des données est toujours FF (en hexadécimal). Données FF : Lecture

A18

Accusé de réception

[w][][Set ID][][OK/NG][Data][x]

\* La valeur des données indique l'état du ventilateur.

Données 0 : Ventilateur opérationnel

- 1 : Ventilateur opérationnel
- 2 : Non disponible

### Protocole de transmission / réception

30. Retour durée écoulée (commande : d l)

► Pour afficher la durée écoulée.

**Transmission** 

[d][l][ ][Set ID][ ][Data][x]

\* La valeur des données est toujours FF (en hexadécimal).

Accusé de réception

[l][ ][Set ID][ ][OK/NG][Data][x]

 \* La valeur des données correspond aux heures d'utilisation. (Code hexadécimal)

31. Valeur de température (commande : d n)

► Pour afficher la valeur de température intérieure.

**Transmission** 

[d][n][ ][Set ID][ ][Data][x]

\* La valeur des données est toujours FF (en hexadécimal).

Accusé de réception

[n][ ][Set ID][ ][OK/NG][Data][x]

\* Les données font 1 octet de longueur en hexadécimal.

32. Vérification d'une défaillance de la lampe (commande : d p)

► Pour vérifier si la lampe est défaillante.

**Transmission** 

[d][p][ ][Set ID][ ][Data][x]

\* La valeur des données est toujours FF (en hexadécimal).

Accusé de réception

[p][ ][Set ID][ ][OK/NG][Data][x]

Données 0 : Lampe défaillante

1 : Lampe opérationnelle

2 : N/A (DPM / Arrêt)

#### **Protocole de transmission / réception**

33. Volume auto. (commande : d u)

► Pour ajuster automatiquement le niveau du volume.

**Transmission** 

[d][u][][Set ID][][Data][x]

Données 0 : Désactivé

1 : Activé

Accusé de réception

[u][][Set ID][][OK/NG][Data][x]

34. Haut-parleurs (commande : d v)

► Pour allumer ou éteindre les haut-parleurs.

**Transmission** 

[d][v][][Set ID][][Data][x]

Données 0 : Désactivé 1 : Activé

Accusé de réception

[v][][Set ID][][OK/NG][Data][x]

**Protocole de transmission / réception** 

35. Heure (commande : f a)

► Pour régler le jour et l'heure.

**Transmission** 

[f][a][][Set ID][][Data1][][Data2][][Data3][Cr]

[Données 1]

- 0 : Lundi
- 1 : Mardi
- 2 : Mercredi
- 3 : Jeudi
- 4 : Vendredi
- 5 : Samedi
- 6 : Dimanche

[Données 2] 0H à 17H (Heures)

[Données 3] 00H à 3BH (Minutes)

Accusé de réception

[a][][Set ID][][OK/NG][Data1][Data2][Data3][x]

\* Durant la lecture des données, la valeur FFH est renvoyée pour [Data1], [Data2] et [Data3]. Dans les autres cas, le système renvoie la valeur NG.

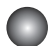

ſ

#### **Protocole de transmission / réception**

36. Heure d'activation (marche) programmée (commande : f d)

► Pour régler l'heure de marche.

#### **Transmission**

[f][d][][Set ID][][Data1][][Data2][][Data3][Cr]

[Données 1]

1. f1h à f4h (lecture d'un seul index)

f1 : Lecture du premier index de la liste Heure marche

f2 : Lecture du deuxième index de la liste Heure marche

f3 : Lecture du troisième index de la liste Heure marche

f4 : Lecture du quatrième index de la liste Heure marche

2. e1h~e4h (suppression d'un seul index), e0h (suppression de tous les index)

e0 : Suppression de tous les index de la liste Heure marche

e1 : Suppression du premier index de la liste Heure marche

e2 : Suppression du deuxième index de la liste Heure marche

e3 : Suppression du troisième index de la liste Heure marche

e4 : Suppression du quatrième index de la liste Heure marche

3. 01h to 80h (écriture) (Jour de la semaine)

bit0 (01h) : Lun. bit1 (02h) : Mar. bit2 (04h) : Mer. bit3 (08h) : Jeu. bit4 (10h) : Ven. bit5 (20h) : Sam. bit6 (40h) : Dim. bit7 (80h) : Chaque jour  $(1fh)$ : Lun.~Ven. (3fh) : Lun.~Sam. (60h) : Sam.~Dim.

[Données 2] 00h à 17h, ffh (Heures)

[Données 3]

00h à 3bh, ffh (Minutes)

\* Lors de la lecture/suppression de la liste Heure marche actuelle, toutes les valeurs [Data2] [Data3] doivent être réglées sur FFH.

(Ex. 1 : fd 01 f1 ff ff - lors de la lecture du premier index de la liste Heure marche

Ex. 2 : fd 01 e1 ff ff - lors de la suppression du premier index de la liste Heure marche

Ex. 3 : fd 01 3f 02 03 - lors de l'écriture d'une donnée Heure marche, "Lun.~Sam., 02:03"

A22

Accusé de réception

[d][][Set ID][][OK][Data1][Data2][Data3][x]

#### Protocole de transmission / réception

37. Heure de désactivation (arrêt) programmée (commande : f e)

► Pour régler l'heure d'arrêt.

**Transmission** 

[f][e][][Set ID][][Data1][][Data2][][Data3][Cr]

[Données 1]

1. f1h à f4h (lecture d'un seul index)

f1 : Lecture du premier index de la liste Heure d'arrêt

f2 : Lecture du deuxième index de la liste Heure d'arrêt

f3 : Lecture du troisième index de la liste Heure d'arrêt

f4 : Lecture du quatrième index de la liste Heure d'arrêt

2. e1h~e4h (suppression d'un seul index), e0h (suppression de tous les index)

e0 : Suppression de tous les index de la liste Heure d'arrêt

e1 : Suppression du premier index de la liste Heure d'arrêt

e2 : Suppression du deuxième index de la liste Heure d'arrêt

e3 : Suppression du troisième index de la liste Heure d'arrêt

e4 : Suppression du quatrième index de la liste Heure d'arrêt

3. 01h to 80h (écriture) (Jour de la semaine)

bit0 (01h) : Lun. bit1 (02h) : Mar. bit2 (04h) : Mer. bit3 (08h) : Jeu. bit4 (10h) : Ven. bit5  $(20h)$ : Sam. bit6 (40h) : Dim. bit7 (80h) : Chaque jour (1fh) : Lun.~Ven. (3fh) : Lun.~Sam. (60h) : Sam.~Dim.

[Données 2] 00h à 17h, ffh (Heures)

[Données 3] 00h à 3bh, ffh (Minutes)

\* Lors de la lecture/suppression de la liste Heure d'arrêt actuelle, toutes les valeurs, [Data2] [Data3] doivent être réglées sur FFH.

(Ex. 1 : fd 01 f1 ff ff - lors de la lecture du premier index de la liste Heure d'arrêt Ex. 2 : fd 01 e1 ff ff - lors de la suppression du premier index de la liste Heure d'arrêt Ex. 3 : fd 01 3f 02 03 - lors de l'écriture d'une donnée Heure d'arrêt, "Lun. ~Sam., 02:03")

A23

Accusé de réception

[e][][Set ID][][OK][Data1][Data2][Data3][x]

### **Protocole de transmission / réception**

38. Sélection de l'entrée de programmation (commande : f u) (Source d'image principale)

► Pour sélectionner la source d'entrée du téléviseur en fonction du jour.

**Transmission** 

[f][u][][Set ID][][Data1][][Data2][Cr]

[Données 1]

1. f1h à f4h (écriture/lecture d'un seul index)

f1 : Lecture du premier index de l'entrée Heure marche

f2 : Lecture du deuxième index de l'entrée Heure marche

f3 : Lecture du troisième index de l'entrée Heure marche

f4 : Lecture du quatrième index de l'entrée Heure marche

[Données 2] Source

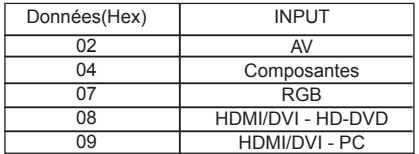

\* Lors de la lecture/suppression de l'entrée Heure marche actuelle, la valeur [Data2] doit être réglée sur FFH.

(Ex. 1 : fu 01 f1 ff - lors de la lecture du premier index de l'entrée Heure marche Ex. 2 : fu 01 f3 02 - lors de l'écriture d'une donnée d'entrée Heure marche dans le troisième index, "AV")

Accusé de réception

[u][][Set ID][][OK][Data1][Data2][x]

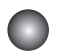

#### **Protocole de transmission / réception**

39. Minuterie d'arrêt (commande : f f)

► Pour régler la minuterie d'arrêt.

**Transmission** 

[f][f][][Set ID][][Data][Cr]

Ļ Données

- 0 : Désactivé
- $1 : 10$
- $2:20$
- 3 : 30  $4:60$
- 5 : 90
- 6 : 120
- 7 : 180
- 8 : 240

Accusé de réception

[f][][Set ID][][OK/NG][Data][x]

40. Veille automatique (commande : f g) ► Pour régler la veille automatique. **Transmission** 

[f][g][][Set ID][][Data][Cr]

Données 0 : Désactivé 1 : Activé

Accusé de réception

[g][][Set ID][][OK/NG][Data][x]

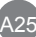

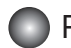

#### **Protocole de transmission / réception**

41. Power On Delay (Délai mise sous tension) (commande : f h)

► Pour régler le délai de mise sous tension lorsque l'appareil est mis en marche (unité : secondes).

**Transmission** 

[f][h][][Set ID][][Data][Cr]

Données Min. : 00H à 64H (Données Valeur) Reportez-vous à la rubrique "Mappage réel des données", page A7.

Accusé de réception

[h][][Set ID][][OK/NG][Data][x]

42. Langue (commande : f i)

► Pour régler la langue du menu à l'écran (OSD).

**Transmission** 

[f][i][][Set ID][][Data][Cr]

Données

- 0 : Anglais
- 1 : Français
- 2 : Allemand
- 3 : Espagnol
- 4 : Italien
- 5 : Portugais
- 6 : Chinois
- 7 : Japonais
- 8 : Coréen
- 9 : Russe

Acknowledgemen

[i][][Set ID][][OK/NG][Data][x]

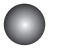

#### Protocole de transmission / réception

43. Sélection DPM (commande : f j)

► Pour régler la fonction DPM (gestion de l'alimentation de l'écran).

**Transmission** 

[f][j][][Set ID][][Data][Cr]

Données 0 : Désactivé 1 : Activé

Accusé de réception

[j][][Set ID][][OK/NG][Data][x]

44. Réglages usine (commande : f k)

► Pour exécuter les fonctions de réinitialisation de l'image et de l'écran, et de rétablissement des valeurs d'usine.

**Transmission** 

[f][k][][Set ID][][Data][Cr]

Données

0 : Réinitialisation de l'image

1 : Réinitialisation de l'écran

2 : Rétablissement des valeurs d'usine

Accusé de réception

[k][][Set ID][][OK/NG][Data][x]

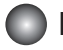

#### **Protocole de transmission / réception**

45. Économie d'énergie (commande : f I)

► Pour régler le mode de gestion de l'alimentation.

**Transmission** 

[f][I][][Set ID][][Data][Cr]

֖֖֬֕ Données 0 : Désactivé

1 : (niveau statique 1)

2 : (niveau statique 2)

3 : (niveau statique 3)

Accusé de réception

[I][][Set ID][][OK/NG][Data][x]

46. Voyant lumineux (commande : f o)

► Pour activer ou désactiver le voyant d'alimentation.

**Transmission** 

[f][o][][Set ID][][Data][Cr]

Données 0 : Désactivé 1 : Activé

Accusé de réception

[o][][Set ID][][OK/NG][Data][x]

A29

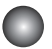

٦

Protocole de transmission / réception

47. Numéro de série (commande : f y)

► Pour lire les numéros de série.

**Transmission** 

[f][y][][Set ID][][Data][Cr]

Données FF (pour lire les numéros de série)

Accusé de réception

[y][][Set ID][][OK/NG][Data1] à [Data13] [x]

\* Le format des données est en code ASCII.

Protocole de transmission / réception

48. Version du logiciel (commande : f z) ► Pour vérifier la version du logiciel. **Transmission** 

[f][z][][Set ID][][Data][Cr]

Données FFH : Lecture

Accusé de réception

[z][][Set ID][][OK/NG][Data][x]

49. Sélection de la source (commande : x b)

► Pour sélectionner la source d'entrée de l'appareil.

**Transmission** 

[x][b][][Set ID][][Data][Cr]

Données 20H : AV 40H : Composantes 60H : RVB (PC) 90H : HDMI/DVI (DTV) A0H : HDMI/DVI (PC)

Accusé de réception

[b][ ][Set ID][ ][OK][Data][x]

Données 20H : AV 40H : Composantes 60H : RVB (PC) 90H : HDMI/DVI (DTV) A0H : HDMI/DVI (PC)

# RS-232C Codes IR

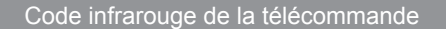

► Forme d'onde émise Impulsion unique, fréquence de 37,917 KHz modulée à 455 KHz

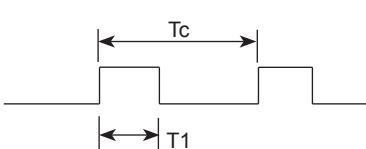

Fréquence de l'onde porteuse

FPorteuse = 1/TC = FOscillateur/12  $Ratio = T1/Tc = 1/3$ 

- ► Configuration de la trame
- 1 ère trame

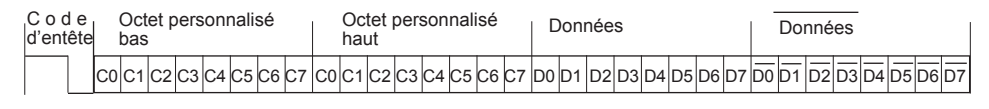

▪ Trame de répétition

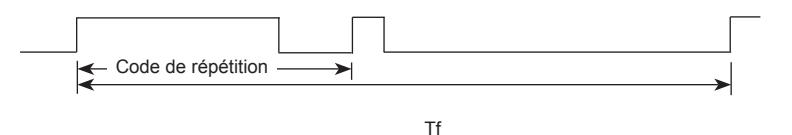

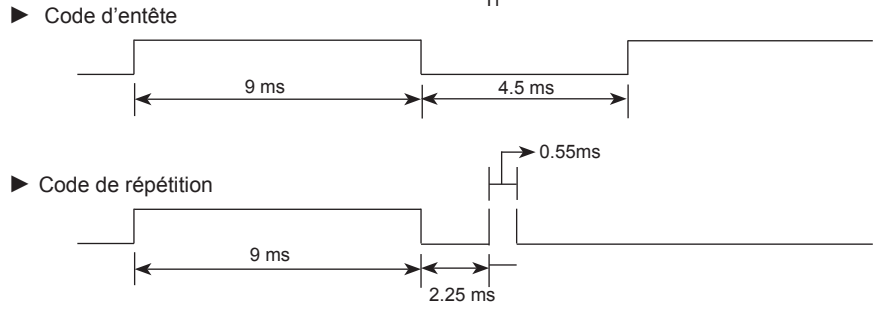

► Bit description

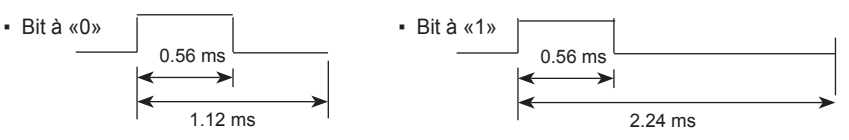

►Intervalle de trame : Tf

▪ Le signal est transmis tant qu'une touche est maintenue enfoncée.

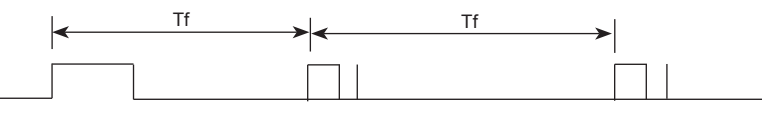

A31

Tf = 108 ms @ 455 kHz

### RS-232C Codes IR

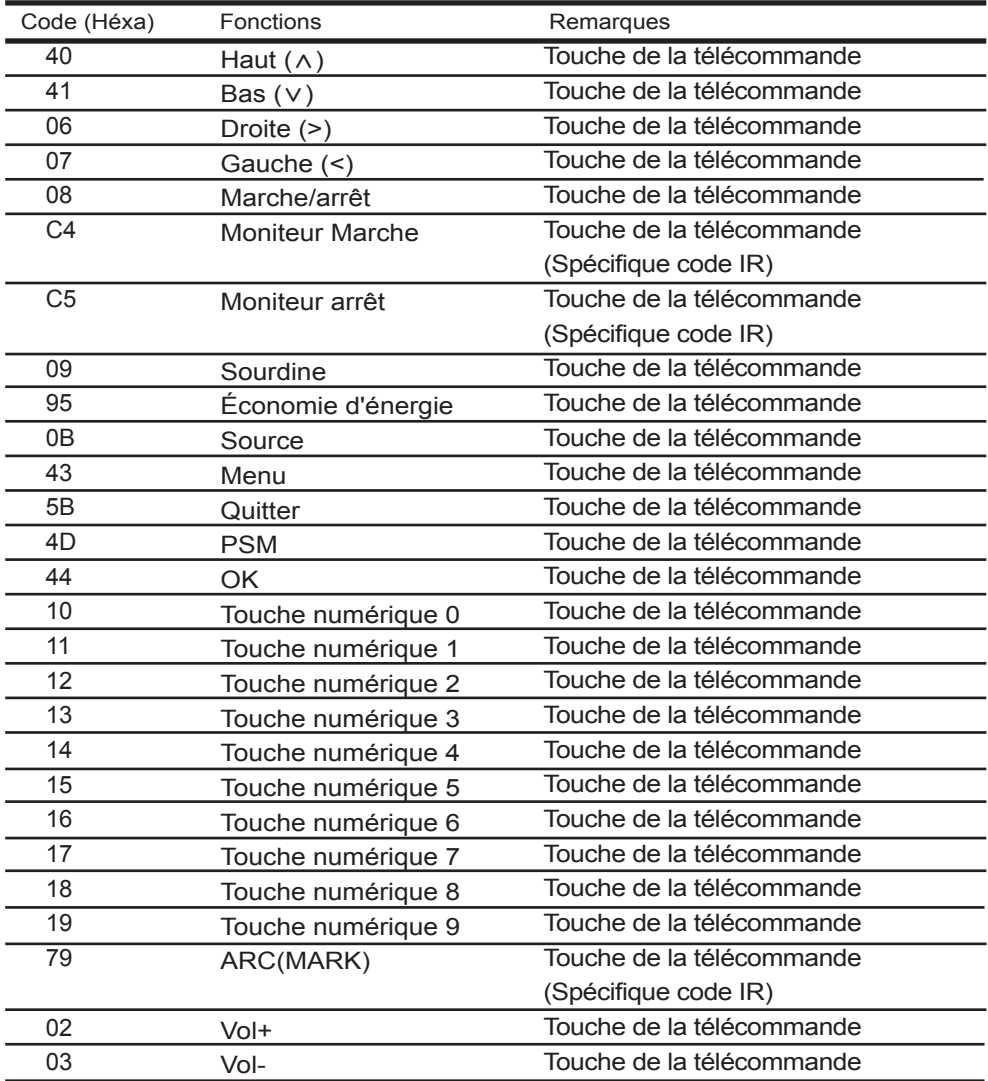

### RS-232C Codes IR

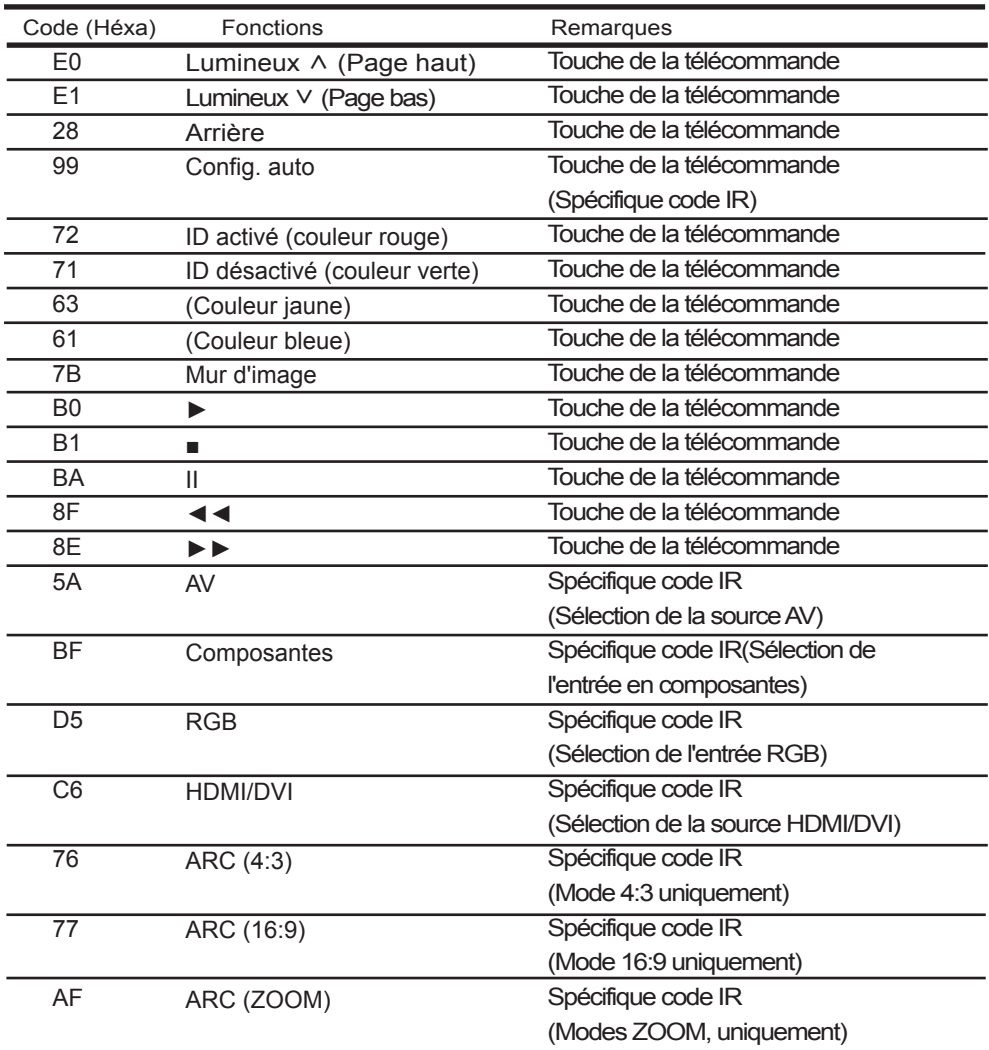

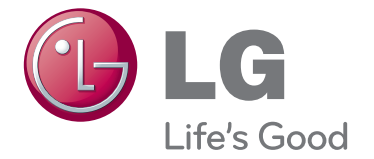

Veuillez lire les consignes de sécurité avant d'utiliser le produit.

Conservez le manuel d'utilisation (CD) à portée de main pour vous y référer ultérieurement.

Le modèle et le numéro de série figurent à l'arrière et sur un côté de l'appareil. Notez-les ci-dessous au cas où vous auriez besoin de faire appel au service après-vente.

ENERGY STAR is a set of powersaving guidelines issued by the U.S. Environmental Protection Agency(EPA).

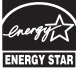

As an ENERGY STAR Partner LGE U. S. A.,Inc. has determined that this product meets the ENERGY STAR guidelines for energy efficiency.

Ce bruit bref est normal et ne signifie pas quel'appareil souffre d'un dysfonctionnement.

MODÈLE

SÉRIE